# WADE-8656

# Mini-ITX Board

User's Manual

P/N: B8981600 Version 1.0

Copyright © Portwell, Inc., 2007. All rights reserved. All other brand names are registered trademarks of their respective owners.

# **Table of Contents**

#### **How to Use This Manual**

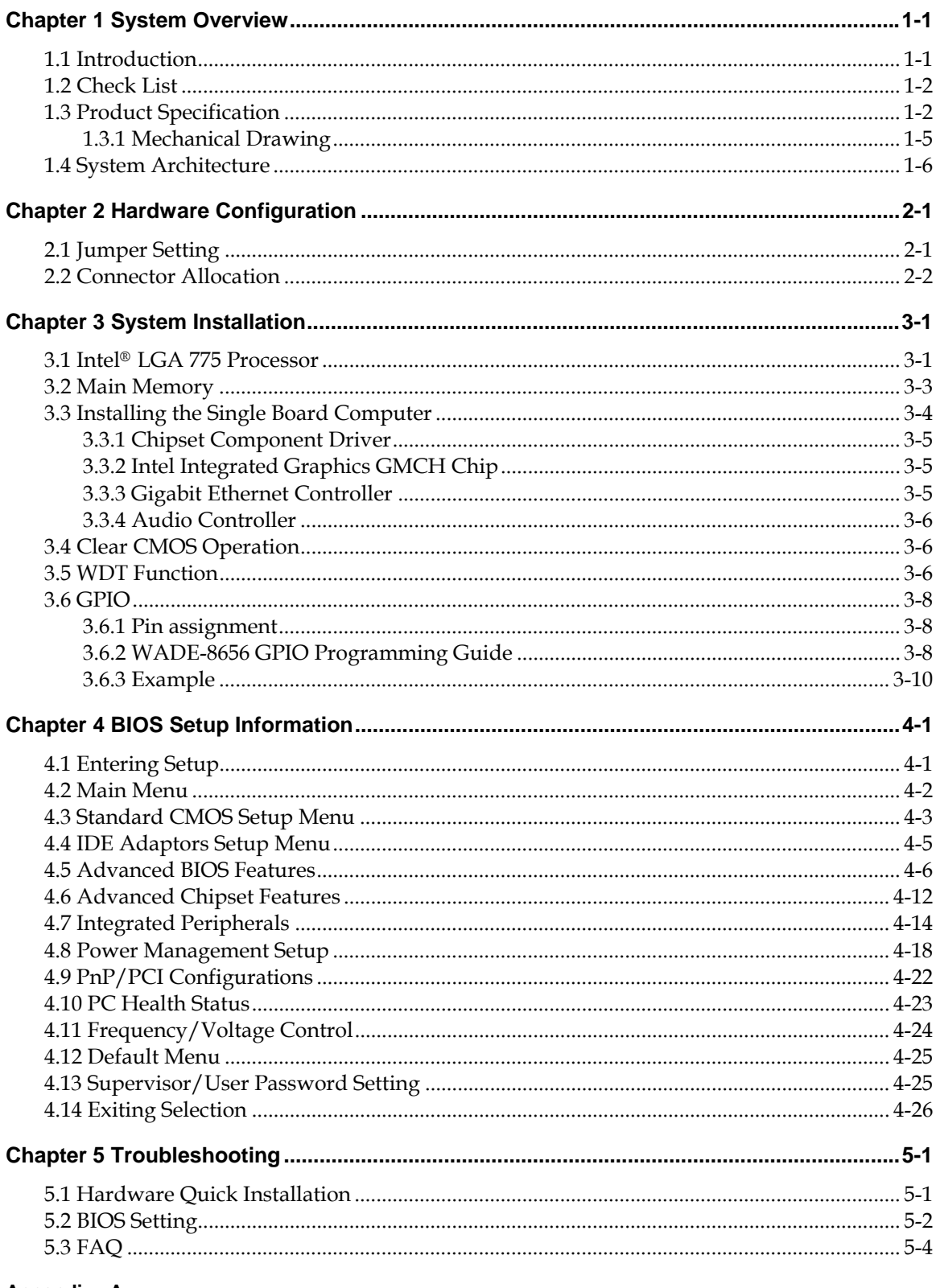

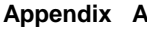

Appendix B

## How to Use This Manual

The manual describes how to configure your WADE-8656 system board to meet various operating requirements. It is divided into five chapters, with each chapter addressing a basic concept and operation of Single Host Board.

**Chapter 1 : System Overview.** Presents what you have in the box and give you an overview of the product specifications and basic system architecture for this series model of single host board.

**Chapter 2 : Hardware Configuration.** Shows the definitions and locations of Jumpers and Connectors that you can easily configure your system.

**Chapter 3 : System Installation.** Describes how to properly mount the CPU, main memory and Compact Flash to get a safe installation and provides a programming guide of Watch Dog Timer function.

**Chapter 4 : BIOS Setup Information.** Specifies the meaning of each setup parameters, how to get advanced BIOS performance and update new BIOS. In addition, POST checkpoint list will give users some guidelines of trouble-shooting.

**Chapter 5 : Troubleshooting.** Provides various useful tips to quickly get WADE-8656 running with success. As basic hardware installation has been addressed in Chapter 3, this chapter will basically focus on system integration issues, in terms of backplane setup, BIOS setting, and OS diagnostics.

The content of this manual is subject to change without prior notice. These changes will be incorporated in new editions of the document. **Portwell** may make supplement or change in the products described in this document at any time.

Updates to this manual, technical clarification, and answers to frequently asked questions will be shown on the following web site :  $\frac{http://www.portwell.com.tw/}{http://www.portwell.com.tw/}.$ 

## **Chapter 1 System Overview**

## **1.1 Introduction**

Portwell Inc., a world-leading innovator in the Industrial PC (IPC) market and a member of the Intel<sup>®</sup> Communications Alliance, has launched its new WADE-8656 in response to market demand for a simplified embedded system board (ESB) that combines robust computing power, a smaller footprint and lower power consumption with increased product longevity. The WADE-8656 Mini-ITX ESB utilizes the latest Intel® Q965 and ICH8DO chipset to support Intel® Core<sup>™</sup> 2 Quad/ Intel<sup>®</sup> Core<sup>™</sup> 2 Duo and Pentium<sup>®</sup> 4/Celeron<sup>®</sup> D processors. Its features include dual GbE LAN port, PCI Express x 16 slot, six SATA ports, two COM ports, RAID  $(0,1,5,10)$  and eight USB 2.0 ports in a compact 170 mm x 170 mm  $(6.69'' \times 6.69'')$  form factor that weighs a mere 0.43 kg (0.94 lbs).

#### **Robust computing power and reliability**

"With its implementation of Intel® Active Management Technology (AMT), the new WADE-8656 ESB offers robust computing power and reliability for embedded applications in which the IT manager needs to discover, heal or protect the operation and customers who are seeking increased computing, lower power consumption and a longer product lifespan," says Don Chang, President of Vertical Market Service Business Unit, Portwell, Inc.

#### **Keeping the size and the operating costs down**

"The compact design of WADE-8656 Mini-ITX form factor does more than just keep the size down, it also helps reduce energy consumption," explains Victor Liao, product manager of Advanced Product Research Dept.. "This means that companies with 24/7 operating applications can actually save money."

"While we kept one eye on current needs, we also kept the other on future requirements," continues Victor. "For example, the expansion option is PCI Express x 16 slot which can have the capability for the graphic card and suitable for the application like medical equipment, storage device control, gaming machines, digital signage, kiosks, semiconductor equipment and automation control equipment.

#### **Intel Q965 GMCH and Watchdog timer**

Mini-ITX ESB of WADE-8656 supports Intel $^{\circledR}$  Core<sup>™</sup> 2 Quad/ Intel $^{\circledR}$  Core<sup>™</sup> 2 Duo and Pentium® 4/Celeron® D processors, adopts Intel® Q965 chipset, includes GPIO and Watchdog timer.

"This is the latest chipset and supports the Intel® Core 2 Quad processor, which has speeds of up to 1066 MHz," explains Victor. "The Q965 chipset is also embedded with the fourth generation Intel integrated graphics controller and a Graphics Media Accelerator 3000 that supports widescreen LCD displays and accelerated DirectX 9.0c," Victor adds.

## **1.2 Check List**

The WADE-8656 package should cover the following basic items

- $\checkmark$  One WADE-8656 Mini ITX Main Board
- $\checkmark$  Two Serial ATA cable
- $\checkmark$  One Serial port cable for COM2
- $\checkmark$  One I/O Shield bracket
- $\checkmark$  One Installation Resources CD-Title

If any of these items is damaged or missing, please contact your vendor and keep all packing materials for future replacement and maintenance.

## **1.3 Product Specification**

- **•** Main processor
	- Support Intel Core 2 Quad/ Core 2 Duo and Pentium 4 processor / Celeron D processor
	- CPU bus clock: 1066/800/533 MHz
- **•** Chipset Intel® Q965 GMCH & ICH8DO
- **Main Memory** 
	- Support dual-channel & signal channel DDR memory interface
	- Up to 4GB DDR2 800 SDRAM on two 240pin DIMM sockets
- System BIOS AWARD BIOS
- $\bullet$  Expansion Interface One PCI-E x 16 expansion slot
- $\bullet$  SATA Interface Six SATA ports

 $\bullet$  Serial Ports

Support two serial ports, one RS-232, one RS-232/422/485 selectable

- **•** IR Interface N/A
- z **Parallel Port**  N/A
- z **USB Interface**

Support eight USB (Universal Serial Bus) ports (four at rear, four on-board for internal devices)

- z **PS/2 Mouse and Keyboard Interface**  Support dual 6-pin mini-DIN connector at rear I/O panel for PS/2 keyboard/mouse
- $\bullet$  Audio Interface Connector of Line-in/Line-out/MIC
- Real Time Clock/Calendar (RTC) Support Y2K Real Time Clock/Calendar
- **•** Watchdog Timer
	- Support WDT function through software programming for enable/disable and interval setting
	- Generate system reset
- $\bullet$  On-board VGA - Intel Q965 GMCH Integrated GMA 3000 Graphics device - Intel DVMT 4.0 supports up to 384MB video memory
- $\bullet$  On-board Ethernet LAN Dual Gigabit Ethernet (10/100/ 1000 Mbits/sec) LAN port
- z **High Driving GPIO**  Onboard programmable 8-bit Digital I/O interface
- $\bullet$  Cooling Fans

Support one 4-pin power connector for CPU cooler and one 3-pin power connector for system fan

- $\bullet$  System Monitoring Feature Monitor system temperature and major power sources, etc
- Outline Dimension (L X W): 170mm (6.69") X 170mm (6.69")

### **•** Power Requirements:

 $\bullet$  Configuration:

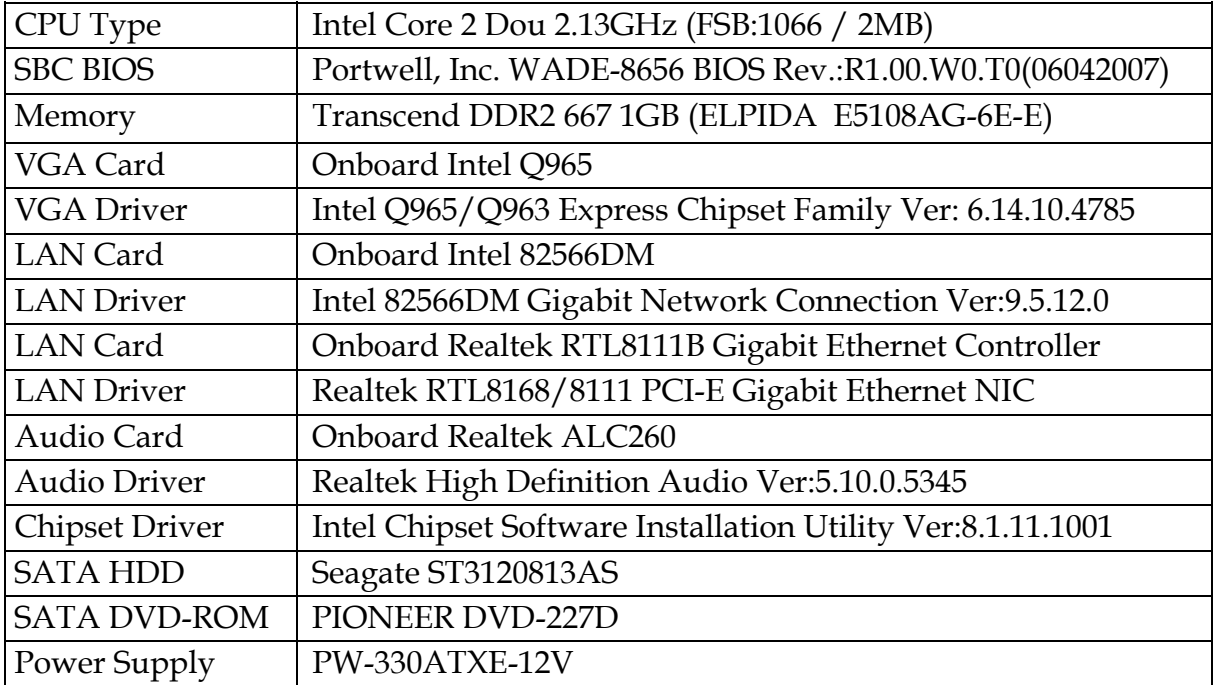

#### **Run Burning Test V4.0. RUN time: 10 / 30 Minutes.**

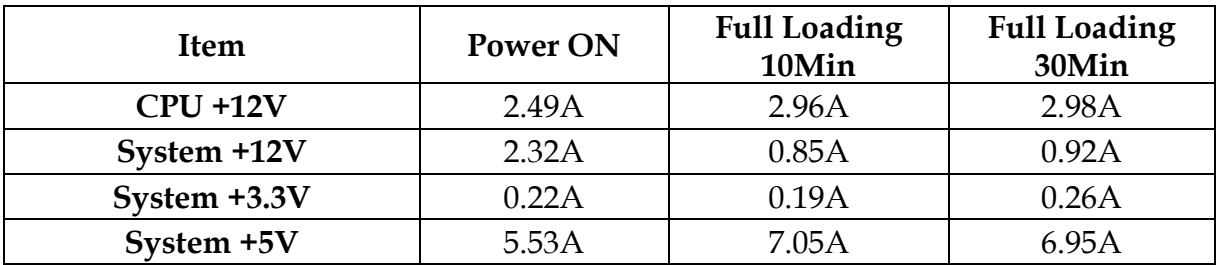

- $\bullet$  Operating Temperature:  $0^{\circ}C \sim 55^{\circ}C$
- $\bullet$  Storage Temperature: -20 $\rm{^oC} \sim 80\rm{^oC}$
- **•** Relative Humidity: 5% ~ 90%, non-condensing

## **1.3.1 Mechanical Drawing**

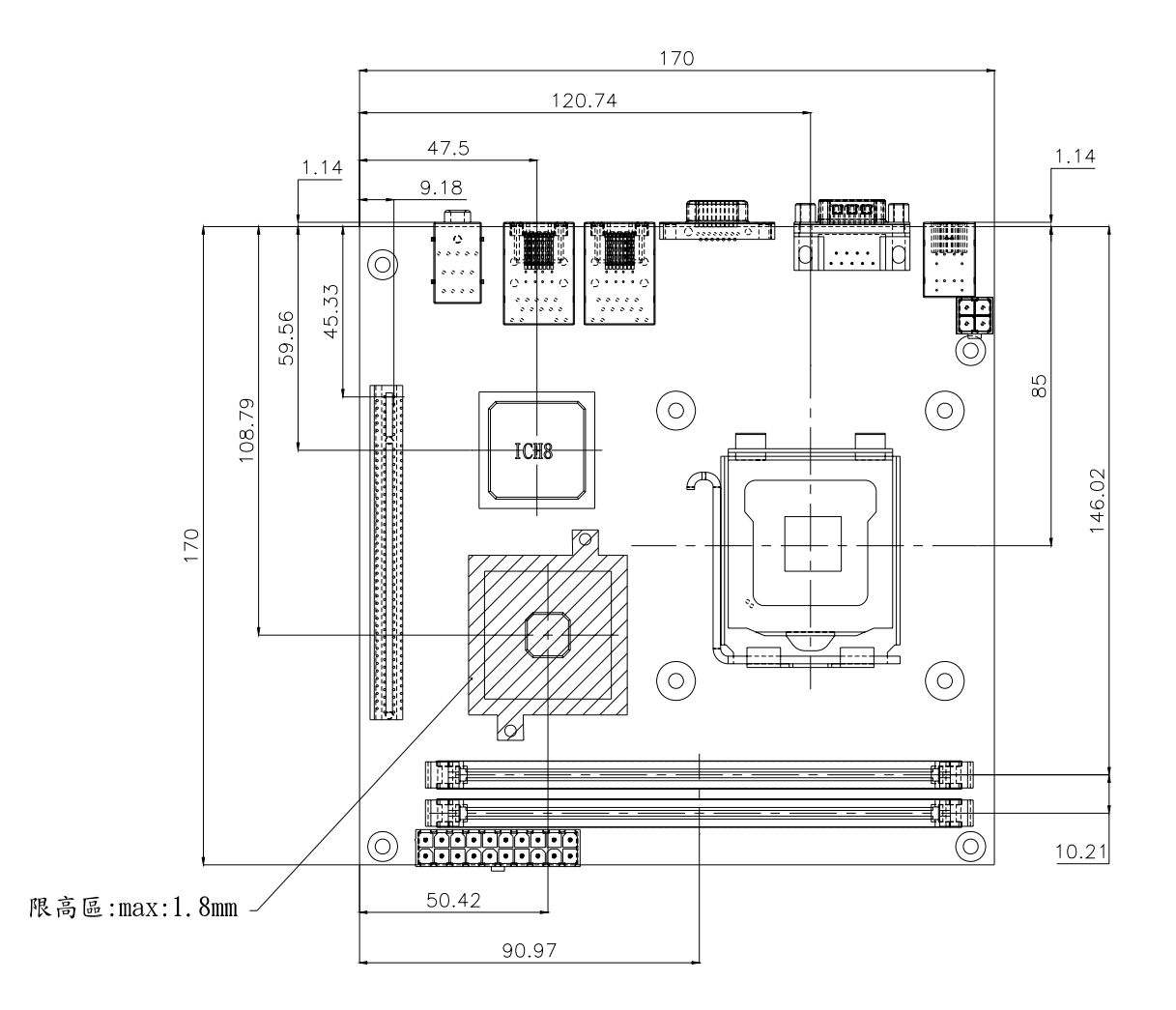

## **1.4 System Architecture**

All of details operating relations are shown in WADE-8656 series System Block Diagram.

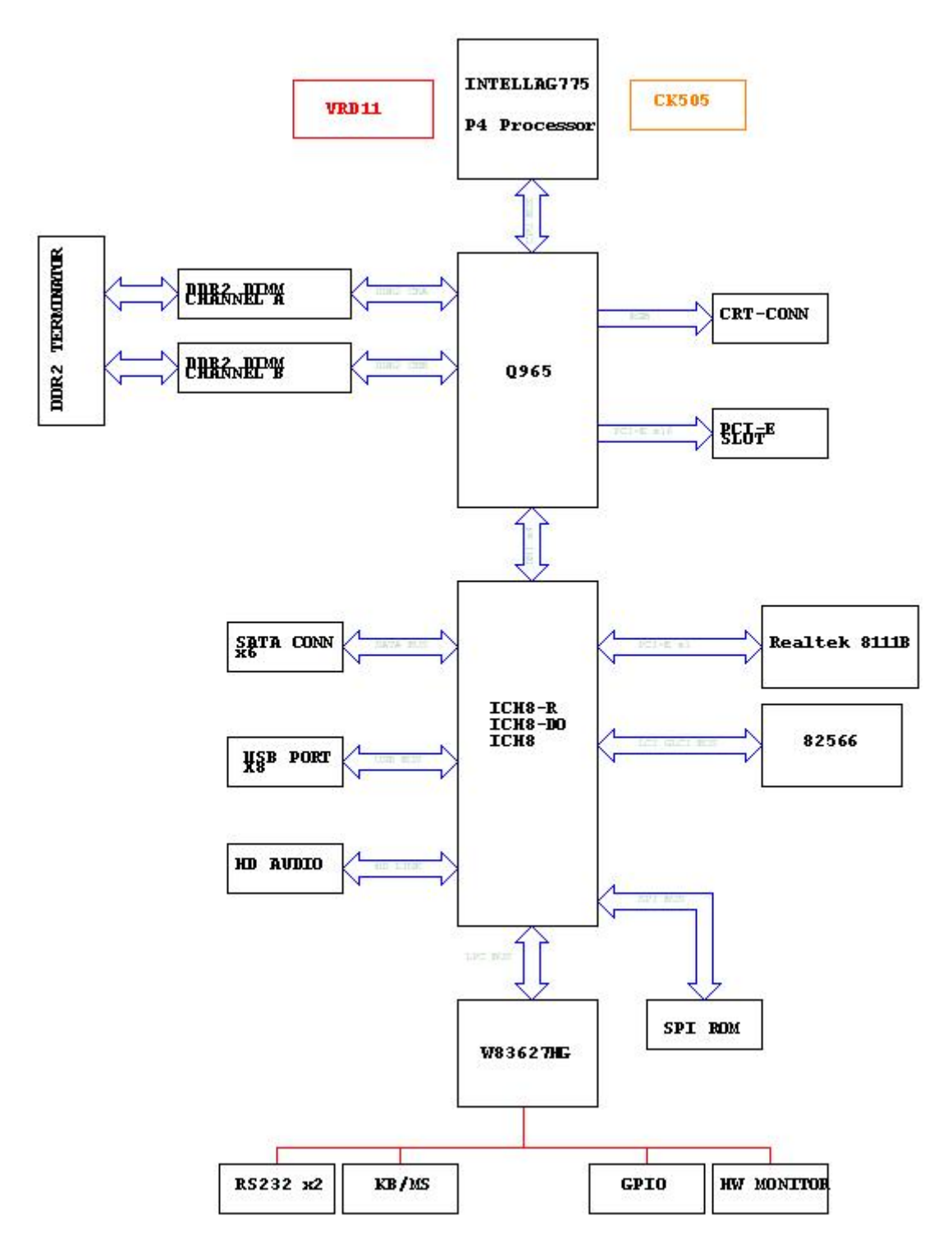

**WADE-8656 System Block Diagram**

## **Chapter 2 Hardware Configuration**

This chapter indicates jumpers', headers' and connectors' locations. Users may find useful information related to hardware settings in this chapter. The default settings are indicated with a star sign  $(\star)$ .

## **2.1 Jumper Setting**

In the following sections, **Short** means covering a jumper cap over jumper pins; **Open**  or **N/C** (Not Connected) means removing a jumper cap from jumper pins. Users can refer to Figure 2-1 & Figure 2-2 for the Jumper locations.

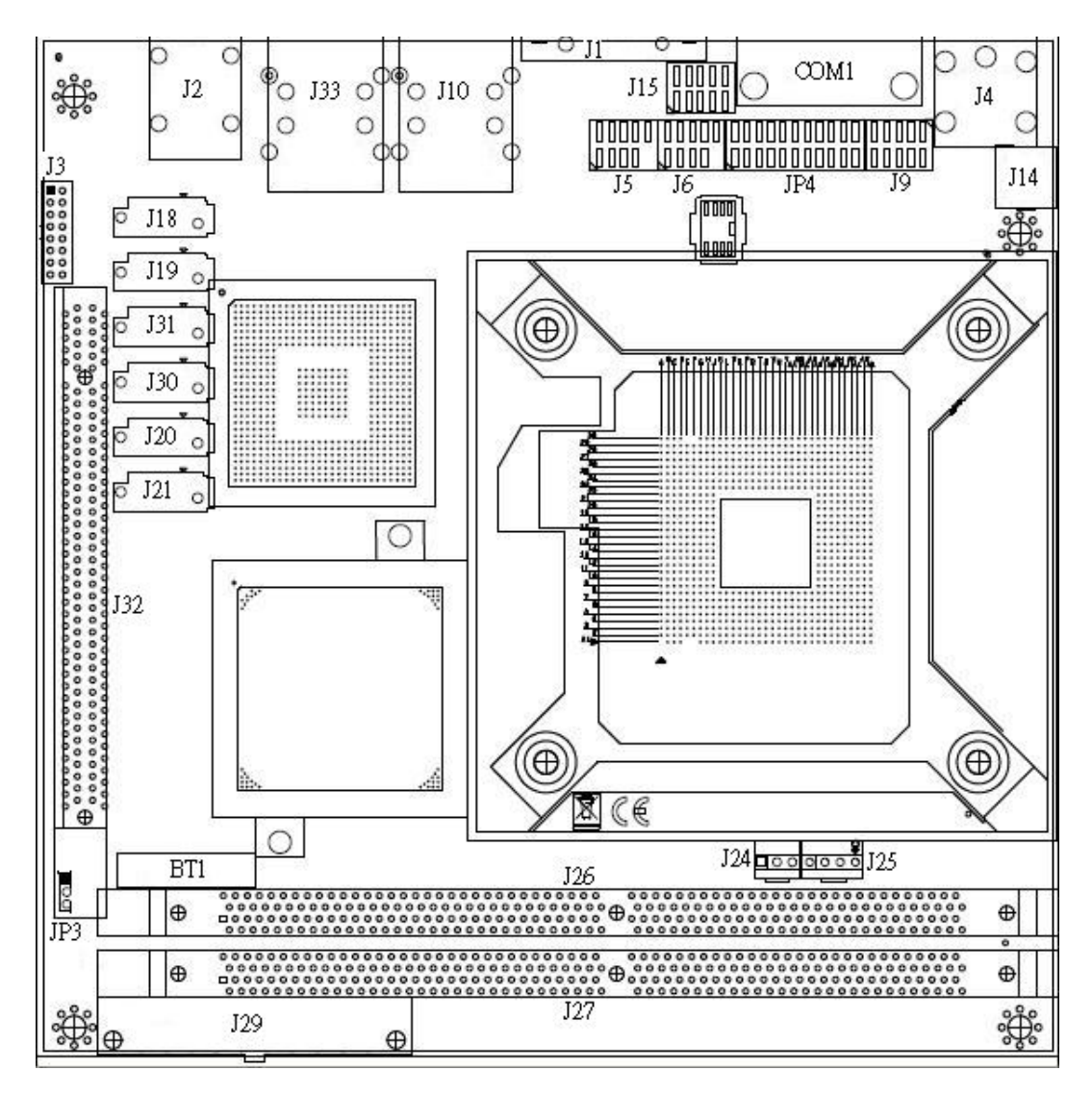

**Figure 2-1 WADE-8656 Jumper and Connector Locations** 

#### **JP3: CMOS Clear**

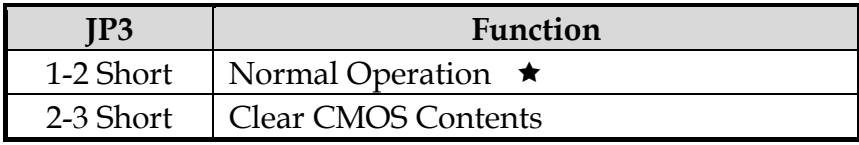

#### **JP4: RS232, 422, 485 Selection**

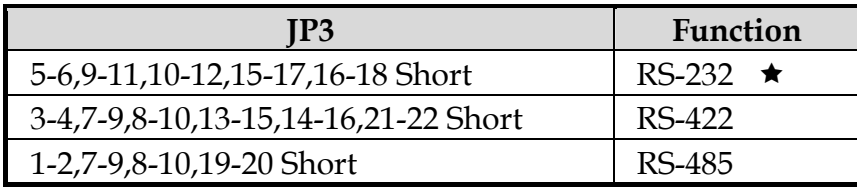

## **2.2 Connector Allocation**

I/O peripheral devices are connected to the interface connectors.

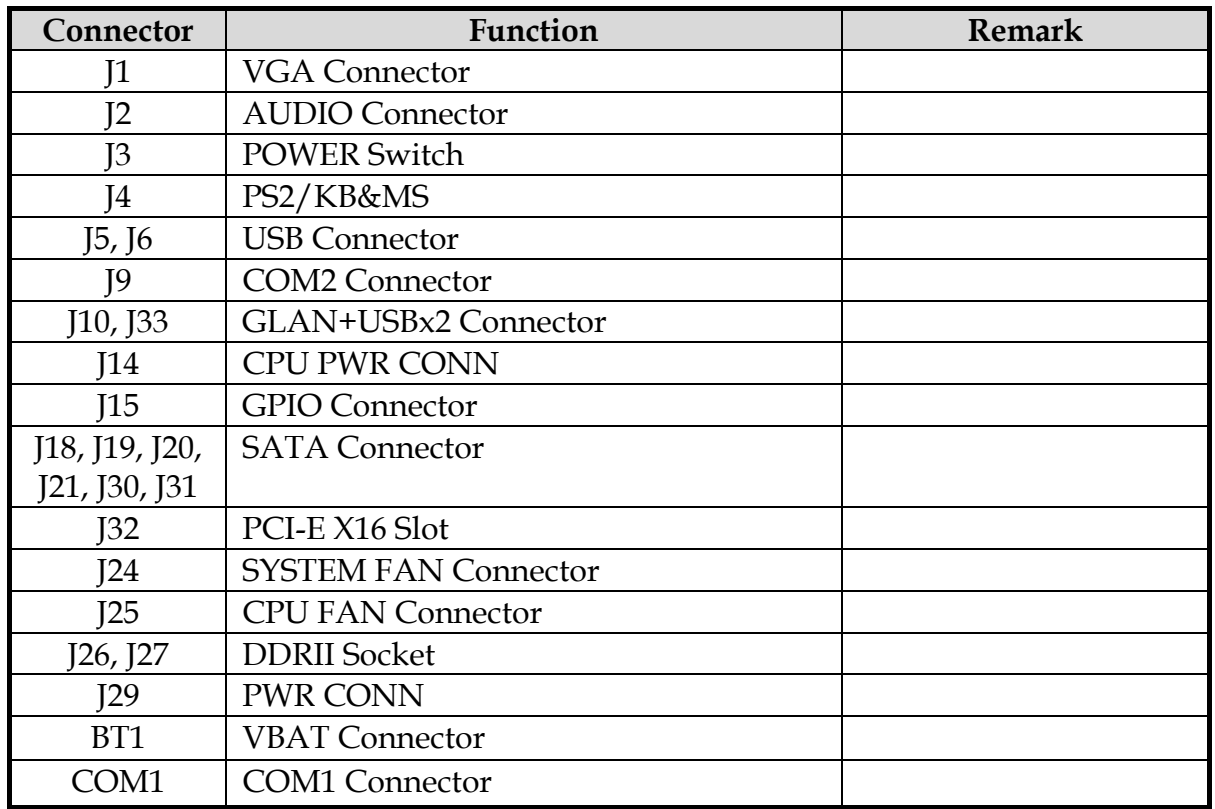

#### **Connector Function List**

## **Pin Assignments of Connectors**

#### **J1: VGA Connector**

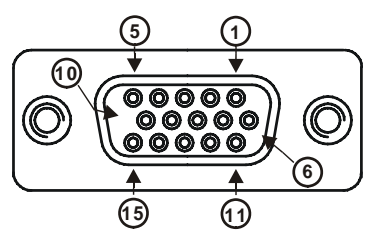

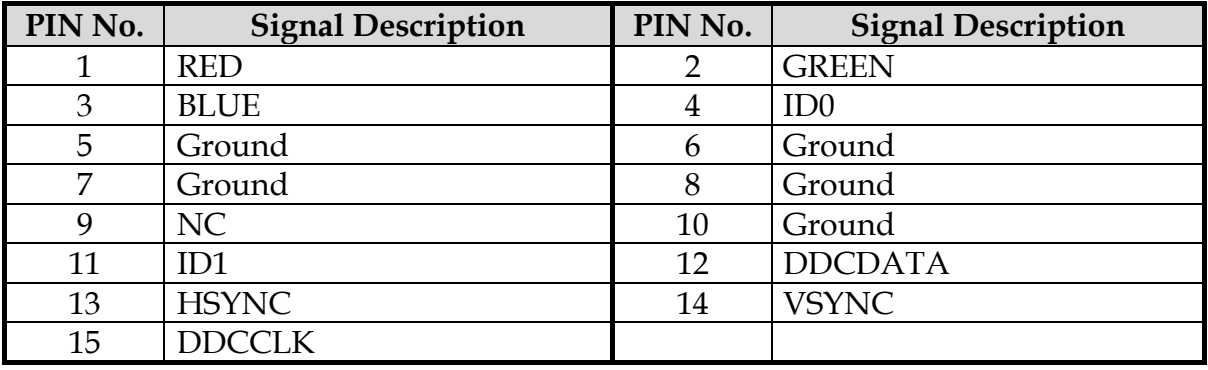

#### **J2: Audio Jack Connector**

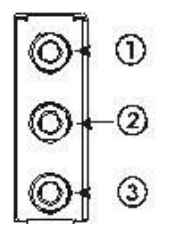

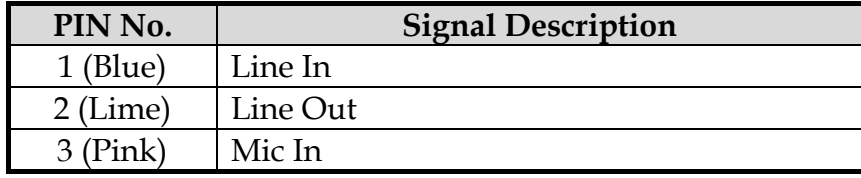

#### **J3: Power/LED Header**

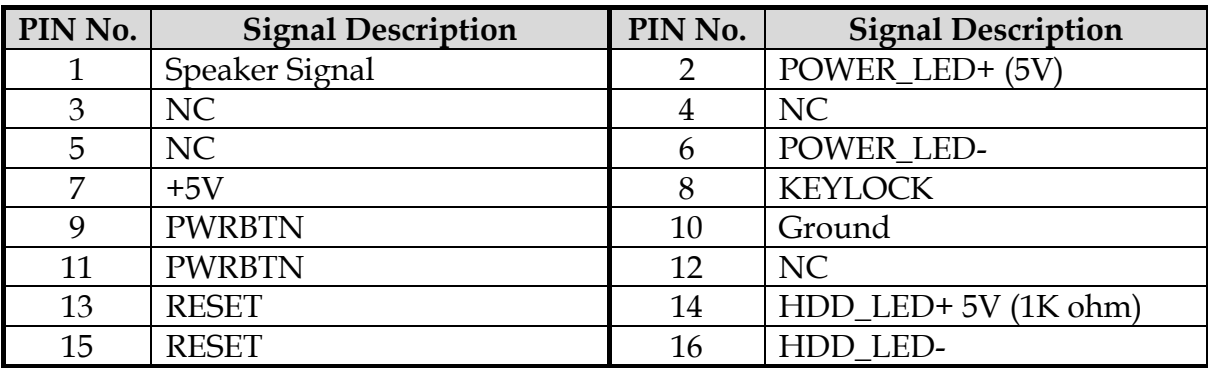

## **J5 & J6: USB Connector**

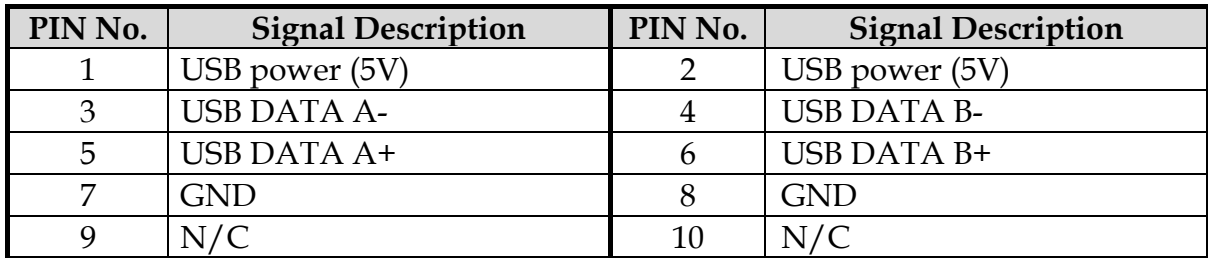

#### **J15: 8-bit GPIO**

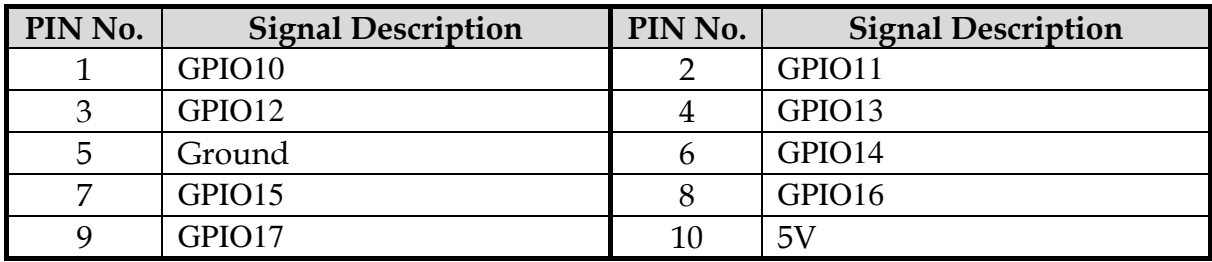

#### **J24: SYSTEM Fan Connector**

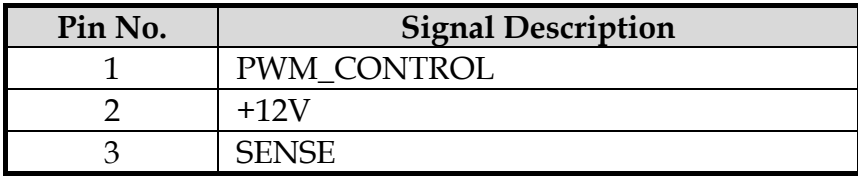

### **J25: CPU Fan Connector**

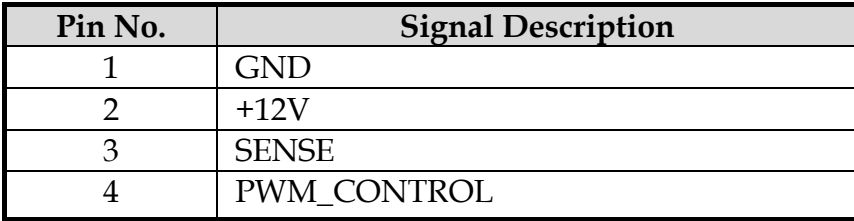

#### **COM1 & J9 : COM PORT Connector**

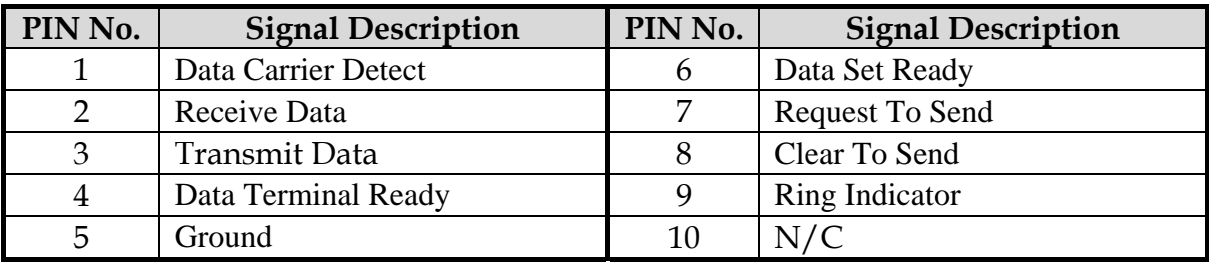

## **Chapter 3 System Installation**

This chapter provides you with instructions to set up your system. The additional information is enclosed to help you set up onboard PCI device and handle Watch Dog Timer (WDT) and operation of GPIO in software programming.

## **3.1 Intel® LGA 775 Processor**

#### **Installing LGA775 CPU**

1) Lift the handling lever of CPU socket outwards and upwards to the other end. Following step A position to step B position.

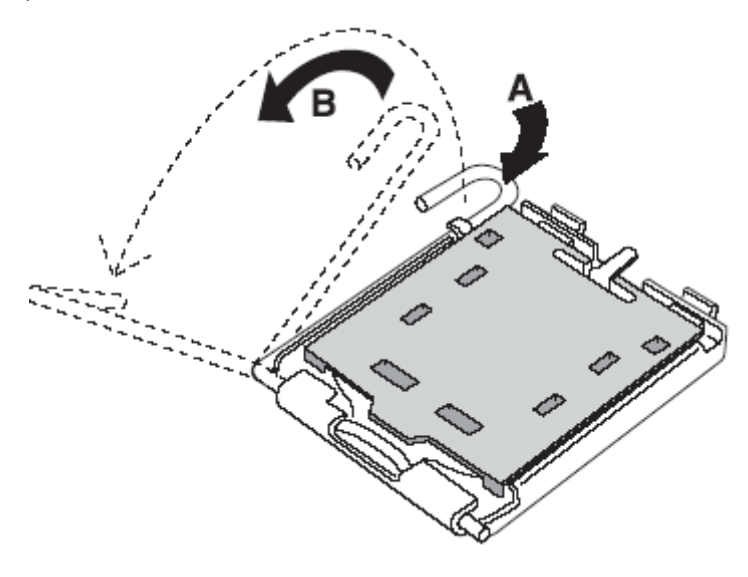

Figure 3-1

2) Align the processor pins with pinholes on the socket. Make sure that the notched corner or dot mark (pin 1) of the CPU corresponds to the socket's bevel end. Then press the CPU gently until it fits into place (see Fig.3-4). If this operation is not easy or smooth, don't do it forcibly. You need to check and rebuild the CPU pin uniformly.

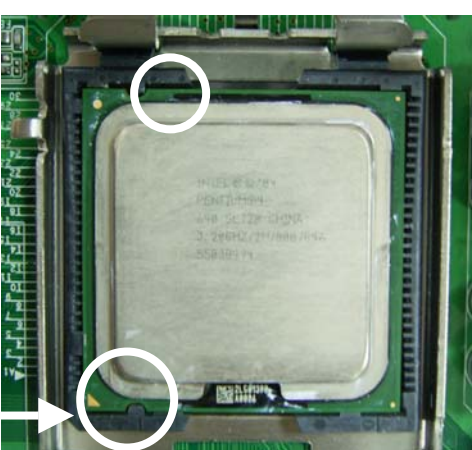

Triangle mark is meaning first pin position; kindly assemble and take aim at notch of top and bottom between CPU and socket.

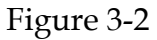

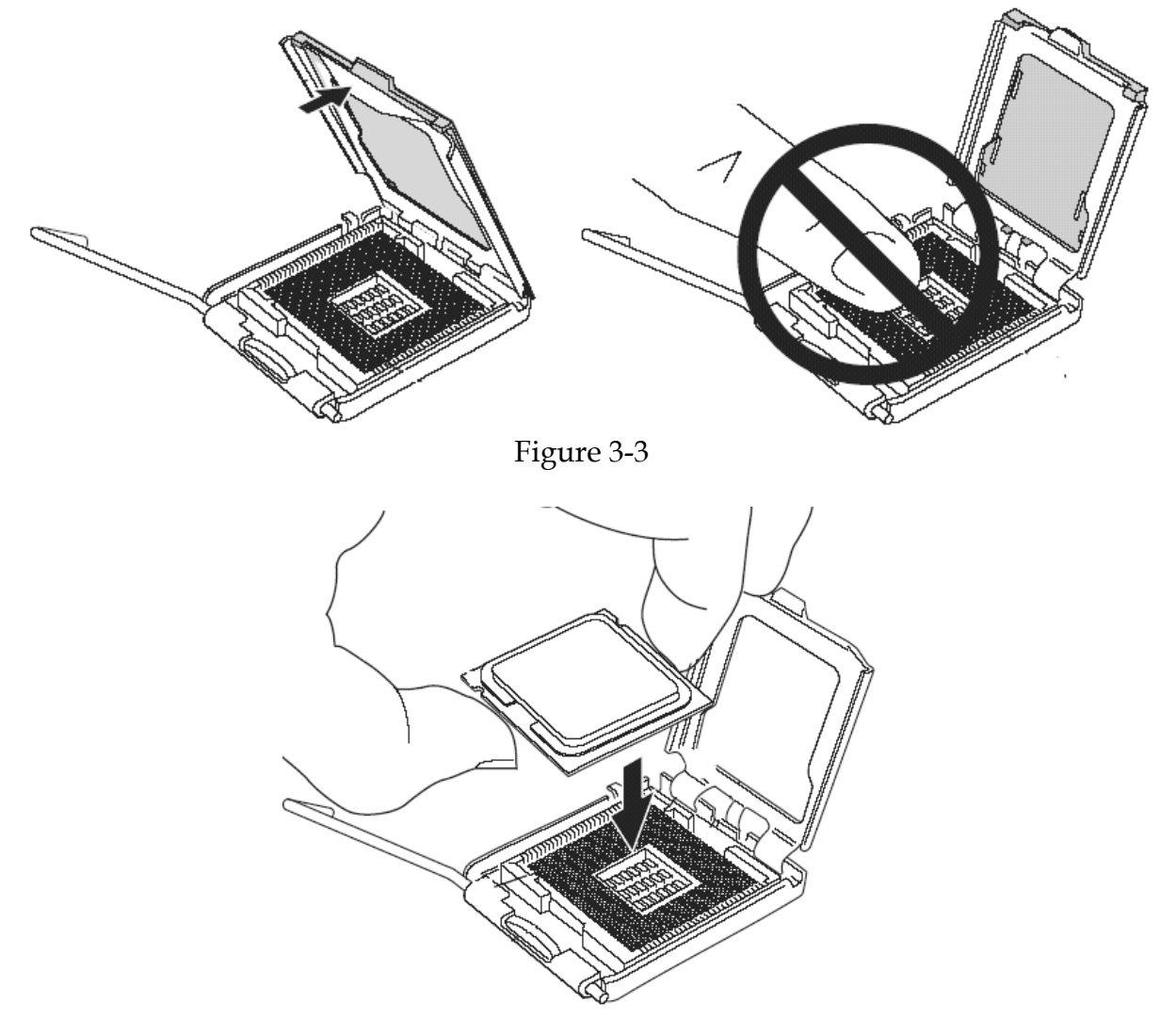

Figure 3-4

Precaution! (See fig.3-3) Don't touch directly by your hand or impacts internal align balls of CPU socket to avoid motherboard destruction, it is a precise actuator.

- 3) Push down the lever to lock processor chip into the socket once CPU fits.
- 4) Follow the installation guide of cooling fan or heat sink to mount it on CPU surface and lock it on the LGA 775.

#### **Removing CPU**

- 1) Unlock the cooling fan first.
- 2) Lift the lever of CPU socket outwards and upwards to the other end.
- 3) Carefully lifts up the existing CPU to remove it from the socket.
- 4) Follow the steps of installing a CPU to change to another one or place handling bar to close the opened socket.

#### **Configuring System Bus**

WADE-8656 will automatically detect the CPU used. CPU speed of Intel P4 /Celeron D can be detected automatically.

## **3.2 Main Memory**

WADE-8656 provides Two DIMM sockets which supports 800/667/533 DDR2-SDRAM as main memory, Non-ECC (Error Checking and Correcting), non-register functions. The maximum memory size can be up to 4GB capacity. Memory clock and related settings can be detected by BIOS via SPD interface.

For system compatibility and stability, do not use memory module without brand. Memory configuration can be either one double-sided DIMM in either one DIMM socket or two single-sided DIMM in both sockets.

Watch out the contact and lock integrity of memory module with socket, it will impact on the system reliability. Follow normal procedures to install memory module into memory socket. Before locking, make sure that all modules have been fully inserted into the card slots.

#### **Dual Channel DDR DIMMs**

Supporting dual-channel & signal channel DDR2 memory technology, adequate for higher bandwidth of memory than processor would increase system performance. To enable Dual Channel DDR2 memory technology, install two identical memory modules in both memory sockets is required. Following tables show bandwidth information of different processor and memory configurations.

Following tables have not thing to do with the Dual Channel DDR2 DIMMs, may be cancel them or have new topic.

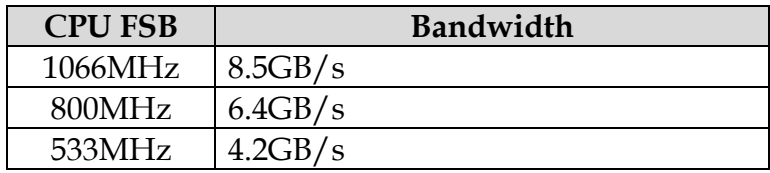

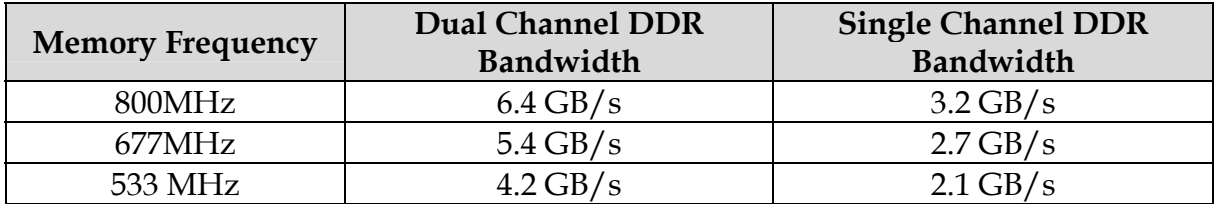

#### **Note:**

To maintain system stability, don't change any of DRAM parameters in BIOS setup to upgrade system performance without acquiring technical information.

#### **Memory frequency / CPU FSB synchronization**

WADE-8656 supports different memory frequencies depending on the CPU front side bus and the type of DDR2 DIMM.

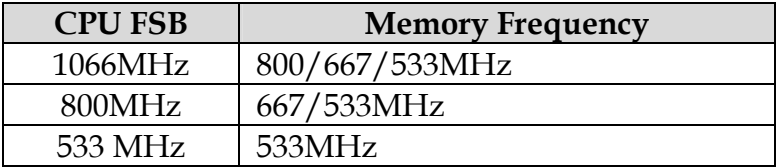

## **3.3 Installing the Single Board Computer**

To install your WADE-8656 into standard chassis or proprietary environment, please perform the following:

Step 1 : Check all jumpers setting on proper position

Step 2 : Install and configure CPU and memory module on right position

Step 3 : Place WADE-8656 into the dedicated position in the system

Step 4 : Attach cables to existing peripheral devices and secure it

#### **WARNING**

Please ensure that SBC is properly inserted and fixed by mechanism.

#### **Note:**

Please refer to section 3.3.1 to 3.3.4 to install INF/VGA/LAN/Audio drivers.

#### **3.3.1 Chipset Component Driver**

The chipset used on WADE-8656 is relatively new which operating systems might not be able to recognize. To overcome this compatibility issue, for Windows Operating Systems such as Windows-2000/XP, please install its INF before any of other Drivers are installed.

#### **3.3.2 Intel Integrated Graphics GMCH Chip**

Using Intel® Q965 GMCH with Media Accelerator (GMA) 3000 High performance graphic integrated chipset is aimed to gain an outstanding graphic performance. It is accompanied by shared up to 384MB video memory with Intel DVMT 4.0. This combination makes WADE-8656 an excellent piece of multimedia hardware.

With no additional video adaptor, this onboard video will usually be the system display output. By adjusting the BIOS setting to disable on-board VGA, an add-on PCI VGA card can take over the system display.

#### **Drivers Support**

Please find Springdale GMC driver in the WADE-8656 CD-title. Drivers support Windows-2000, Windows XP and Linux.

#### **3.3.3 Gigabit Ethernet Controller**

#### **Drivers Support**

Please find Intel 825660M LAN driver in /Ethernet directory of WADE-8656 CD-title. The drivers support Windows-2000 and Windows-XP.

#### **LED Indicator (for LAN status)**

WADE-8656 provides two LED indicators to report Intel 825660M controller and Realtek RTL8111B controller Gigabit Ethernet interface status. Please refer to the table below as a quick reference guide.

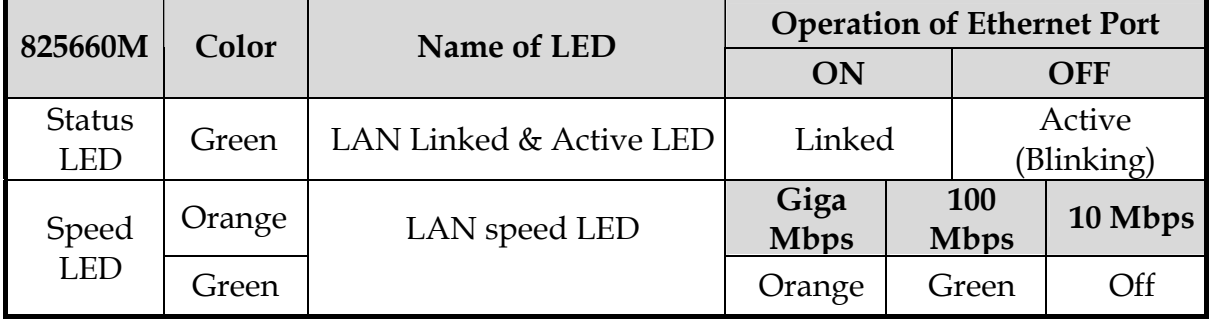

#### **3.3.4 Audio Controller**

Please find Realtek ALC260 Audio driver form WADE-8656 CD-title. The drivers support Windows 2000 and XP.

## **3.4 Clear CMOS Operation**

The following table indicates how to enable/disable Clear CMOS Function hardware circuit by putting jumpers at proper position.

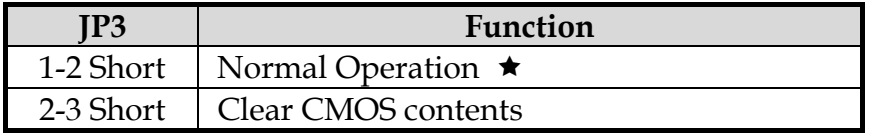

To correctly operate CMOS Clear function, user must turn off the system, move JP3 jumper to short pin 2 and 3. To clear CMOS contents, please turn the power back on and turn it off again for AT system, or press the toggle switch a few times for ATX system. Move the JP3 back to 1-2 position (Normal Operation) and start the system. System will then produce a "CMOS Check Sum Error" message and hold up. Users may then follow the displayed message to load BIOS default setting.

## **3.5 WDT Function**

The working algorithm of the WDT function can be simply described as a counting process. The Time-Out Interval can be set through software programming. The availability of the time-out interval settings by software or hardware varies from boards to boards.

WADE-8656 allows users control WDT through dynamic software programming. The WDT starts counting when it is activated. It sends out a signal to system reset or to non-maskable interrupt (NMI), when time-out interval ends. To prevent the time-out interval from running out, a re-trigger signal will need to be sent before the counting reaches its end. This action will restart the counting process. A well-written WDT program should keep the counting process running under normal condition. WDT should never generate a system reset or NMI signal unless the system runs into troubles.

The related Control Registers of WDT are all included in the following sample program that is written in C language. User can fill a non-zero value into the Time-out Value Register to enable/refresh WDT. System will be reset after the Time-out Value to be counted down to zero. Or user can directly fill a zero value into Time-out Value Register to disable WDT immediately. To ensure a successful accessing to the content of desired Control Register, the sequence of following program codes should be step-by-step run again when each register is accessed.

Additionally, there are maximum 2 seconds of counting tolerance that should be considered into user' application program. For more information about WDT, please refer to Winbond W83627HG-AW data sheet.

There are two PNP I/O port addresses that can be used to configure WDT, 1) 0x2E:EFIR (Extended Function Index Register, for identifying CR index number) 2) 0x2F:EFDR (Extended Function Data Register, for accessing desired CR)

Below are some example codes, which demonstrate the use of WDT.

 //Step1. Enter W83627HG configuration registers mode: outportb(0x2E, 0x87); outportb(0x2E, 0x87);

 //\* Step2. Pin89 to be WDTO outportb $(0x2E, 0x2b)$ ;  $output(0x2E + 1, 0x04);$ 

 //\* Step3. Select logic device 8: outportb(0x2E, 0x07);  $output(0x2E + 1, 0x08);$ 

 //\* Step4. Config WDT using second to be unit: outportb(0x2E, 0xf5);  $output(0x2E + 1, 0x00);$ 

 //\* Step5. Set WDT time-out time: outportb(0x2E, 0xf6);  $output(0x2E + 1, time\_out);$ 

 //\* Step6. Exit configuration registers mode: outportb(0x2E, 0xaa);

## **3.6 GPIO**

The WADE-8656 provides 8 programmable input or output ports that can be individually configured to perform a simple basic I/O function. Users can configure each individual port to become an input or output port by programming register bit of I/O Selection. To invert port value, the setting of Inversion Register has to be made. Port values can be set to read or write through Data Register.

### **3.6.1 Pin assignment**

| PIN No. | <b>Signal Description</b>          |
|---------|------------------------------------|
|         | General Purpose I/O Port 0 (GPIO0) |
| 2       | General Purpose I/O Port 1 (GPIO1) |
| 3       | General Purpose I/O Port 2 (GPIO2) |
|         | General Purpose I/O Port 3 (GPIO3) |
| 5       | Ground                             |
| 6       | General Purpose I/O Port 4 (GPIO4) |
| 7       | General Purpose I/O Port 5 (GPIO5) |
| 8       | General Purpose I/O Port 6 (GPIO6) |
| 9       | General Purpose I/O Port 7 (GPIO7) |
| 10      | $+5V$                              |

**J15: General Purpose I/O Connector**

All General Purpose I/O ports can only apply to standard  $TTL \pm 5\%$  signal level (0V/5V), and each source sink capacity up to 12mA.

### **3.6.2 WADE-8656 GPIO Programming Guide**

There are 8 GPIO pins on WADE-8656. These GPIO pins are from SUPER I/O (W83627GH-AW) GPIO pins, and can be programmed as Input or Output direction.

J15 pin header is for 8 GPIO pins and its pin assignment as following :

 J15\_Pin1=GPIO0:from SUPER I/O\_GPIO10 with Ext. 4.7K PH J15\_Pin2=GPIO1:from SUPER I/O\_GPIO11 with Ext. 4.7K PH J15\_Pin3=GPIO2:from SUPER I/O\_GPIO12 with Ext. 4.7K PH J15\_Pin4=GPIO3:from SUPER I/O\_GPIO13 with Ext. 4.7K PH J15\_Pin6=GPIO4:from SUPER I/O\_GPIO14 with Ext. 4.7K PH J15\_Pin7=GPIO5:from SUPER I/O\_GPIO15 with Ext. 4.7K PH J15\_Pin8=GPIO6:from SUPER I/O\_GPIO16 with Ext. 4.7K PH J15\_Pin9=GPIO7:from SUPER I/O\_GPIO17 with Ext. 4.7K PH **<<<<< Be careful Pin5=GND , Pin10=VCC >>>>>** 

There are several Configuration Registers (CR) of W83627HG-AW needed to be programmed to control the GPIO direction, and status(GPI)/value(GPO). CR00h  $\sim$ CR2F are common (global) registers to all Logical Devices (LD) in W83627HG. CR07h contains the Logical Device Number that can be changed to access the LD as needed. LD7 contains the GPIO10~17 registers.

Programming Guide:

Step1: CR2A\_Bit [7.2]. P [1,1,1,1,1,1]; to select multiplexed pins as GPIO10~17 pins Step2: LD7\_CR07h.P [07h]; Point to LD7 Step3: LD7\_CR30h\_Bit0.P1; Enable LD7 Step4: Select GPIO direction, Get Status or output value.

LD7\_CRF0h; GPIO17  $\sim$  10 direction, 1 = input, 0 = output pin LD7\_CRF2h.P [00h]; Let CRF1 (GPIO data port) non-invert to prevent from confusion LD7\_CRF1h; GPIO17~10 data port, for input pin, get status from the related bit, for output pin, write value to the related bit.

For example,

LD7\_CRF0h\_Bit4.P0; Let GPIO14 as output pin LD7\_CRF2h\_Bit4.P0; Let CRF1\_Bit4 non-inverted LD7\_CRF1h\_Bit4.P0; Output "0" to GPIO14 pin (J25\_Pin6)

LD7\_CRF0h\_Bit0.P1; Let GPIO10 as input pin LD7\_CRF2h\_Bit0.P0; Let CRF1\_Bit0 non-inverted Read LD7\_CRF1h\_Bit0; Read the status from GPIO10 pin (J25\_Pin1)

How to access W83627HG CR?

In WADE-8656, the EFER =  $002Eh$ , and EFDR =  $002Fh$ . EFER and EFDR are 2 IO ports needed to access W83627HG-AW CR. EFER is the Index Port, EFDR is the Data Port. CR index number needs to be written into EFER first, Then the data will be read/written from/to EFDR.

To R/W W83627HG-AW CR, it is needed to Enter/Enable Configuration Mode first. When completing the programming, it is suggested to Exit/Disable Configuration Mode.

 Enter Configuration Mode: Write 87h to IO port EFER twice. Exit Configuration Mode: Write AAh to IO port EFER.

#### **3.6.3 Example**

```
void enter_Superio2_CFG(void) 
{ 
   outportb(0x2E, 0x87); 
   outportb(0x2E, 0x87); 
} 
void exit_Superio2_CFG(void) 
\{ outportb(0x2E, 0xAA); 
} 
void Set_CFG2(unsigned char Addr2,unsigned char Value2) 
\{ unsigned char d2; 
   outportb(0x2E, Addr2); 
   delay(2); 
   outportb(0x2E +1, Value2); 
   delay(2); 
} 
unsigned char Get_CFG2(unsigned char Addr2) 
{ 
  unsigned char d2; 
   outportb(0x2E, Addr2); 
   delay(2); 
  d2 = input0(x2E + 1); delay(2); 
   return(d2); 
} 
int main(void) 
\{ unsigned char d2;
```

```
 enter_Superio2_CFG(); 
   /* CR2A B7 = 1 selet GPIO Port 1*/ 
  d2 = Get_CFG2(0x2A);d2 = (d2 \& 0x7F) | 0x80;
   Set_CFG2(0x2A, d2); 
  \frac{\sqrt{4}}{10} test loop 1 \frac{\sqrt{4}}{2} /* Set GPIO Port 1 of Superio 2 Enable */ 
   Set_CFG2(0x07, 0x07); /* Select logic device 07 of Superio2*/ 
   Set_CFG2(0x30, 0x01); /* Enable GPIO Port 1 of Superio2*/ 
  \frac{\sqrt{4}}{10} test loop 1 \frac{\sqrt{4}}{10} /* Set GPIO Port 1 of Superio2 Enable */ 
   Set_CFG2(0x07, 0x07); /* Select logic device 07*/ 
  Set_CFG2(0xF0, 0x0F); /* GPIO Port 1 of Superio2 is [ooooiiii], o: output, i:input
*/ 
   Set_CFG2(0xF2, 0x00); /* GPIO Port 1 of Superio2 is non-inversed*/ 
   Set_CFG2(0x07, 0x07); /* Select logic device 07*/ 
  Set_CFG2(0xF1, 0xFF); /* Initial back all GPIO Port1 of Superio 2 to hi */
   Set_CFG2(0x07, 0x07); /* Select logic device 07*/ 
   Set_CFG2(0xF1, 0xEF); /* GP14 of Superio2 -> ~GP10 of Superio2 */ 
   Set_CFG2(0x07, 0x07); /* Select logic device 07 of Superio2*/ 
  d2 = Get_CFG2(0xF1); /* get GPIO Port 2 data */
  if (d2 == 0xEE)printf("\n GPIO14->10 test ok");
   else 
   printf("\n GPIO14->10 test fail ");
```
## **Chapter 4 BIOS Setup Information**

WADE-8656 is equipped with the AWARD BIOS stored in Flash ROM. These BIOS has a built-in Setup program that allows users to modify the basic system configuration easily. This type of information is stored in CMOS RAM so that it is retained during power-off periods. When system is turned on, WADE-8656 communicates with peripheral devices and checks its hardware resources against the configuration information stored in the CMOS memory. If any error is detected, or the CMOS parameters need to be initially defined, the diagnostic program will prompt the user to enter the SETUP program. Some errors are significant enough to abort the start-up.

## **4.1 Entering Setup**

Turn on or reboot the computer. When the message "Hit <DEL> if you want to run SETUP" appears, press <Del> key immediately to enter BIOS setup program.

If the message disappears before you respond, but you still wish to enter Setup, please restart the system to try "COLD START" again by turning it OFF and then ON, or touch the "RESET" button. You may also restart from "WARM START" by pressing <Ctrl>, <Alt>, and <Delete> keys simultaneously. If you do not press the keys at the right time and the system will not boot, an error message will be displayed and you will again be asked to,

Press <F1> to Run SETUP or Resume

In HIFLEX BIOS setup, you can use the keyboard to choose among options or modify the system parameters to match the options with your system. The table below will show you all of keystroke functions in BIOS setup.

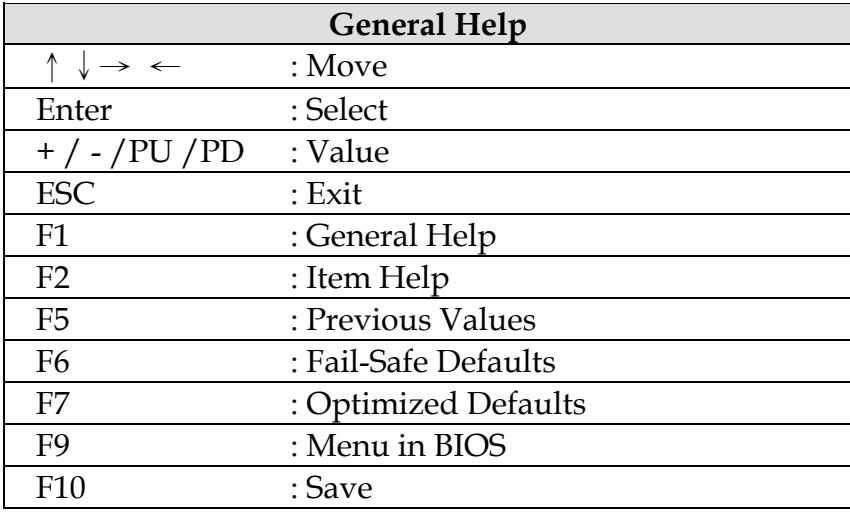

## **4.2 Main Menu**

Once you enter WADE-8656 AWARD BIOS CMOS Setup Utility, a Main Menu is presented. The Main Menu allows user to select from eleven setup functions and two exit choices. Use arrow keys to switch among items and press <Enter> key to accept or bring up the sub-menu.

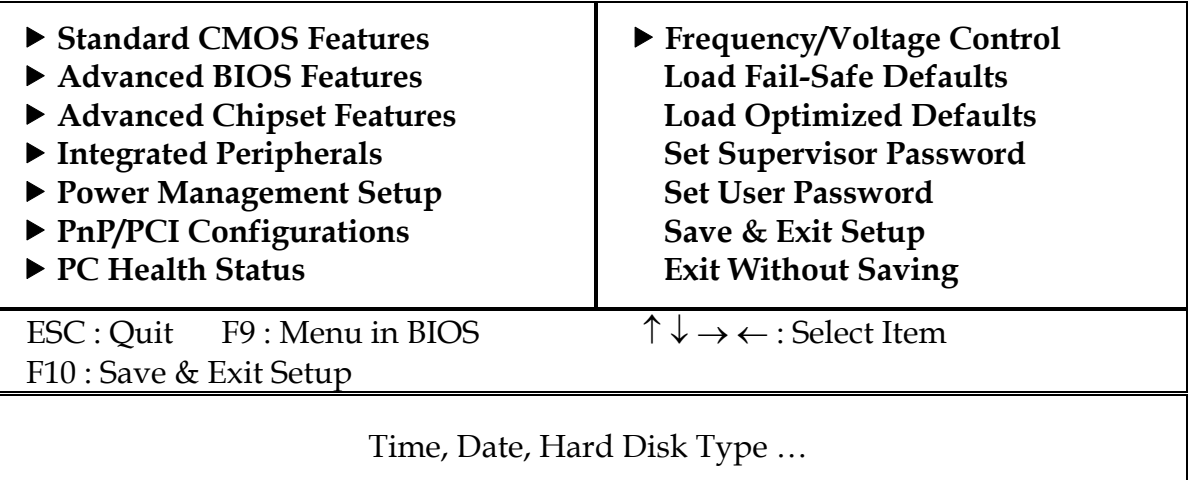

#### Phoenix- AwardBIOS CMOS Setup Utility

#### **Note:**

It is strongly recommended to reload Optimal Setting if CMOS is lost or BIOS is updated.

## **4.3 Standard CMOS Setup Menu**

This setup page includes all the items in standard compatible BIOS. Use the arrow keys to highlight the item and then use the <PgUp>/<PgDn> or <+>/<-> keys to select the value or number you want in each item and press <Enter> key to certify it.

Follow command keys in CMOS Setup table to change **Date**, **Time**, **Drive type**, and **Boot Sector Virus Protection Status**.

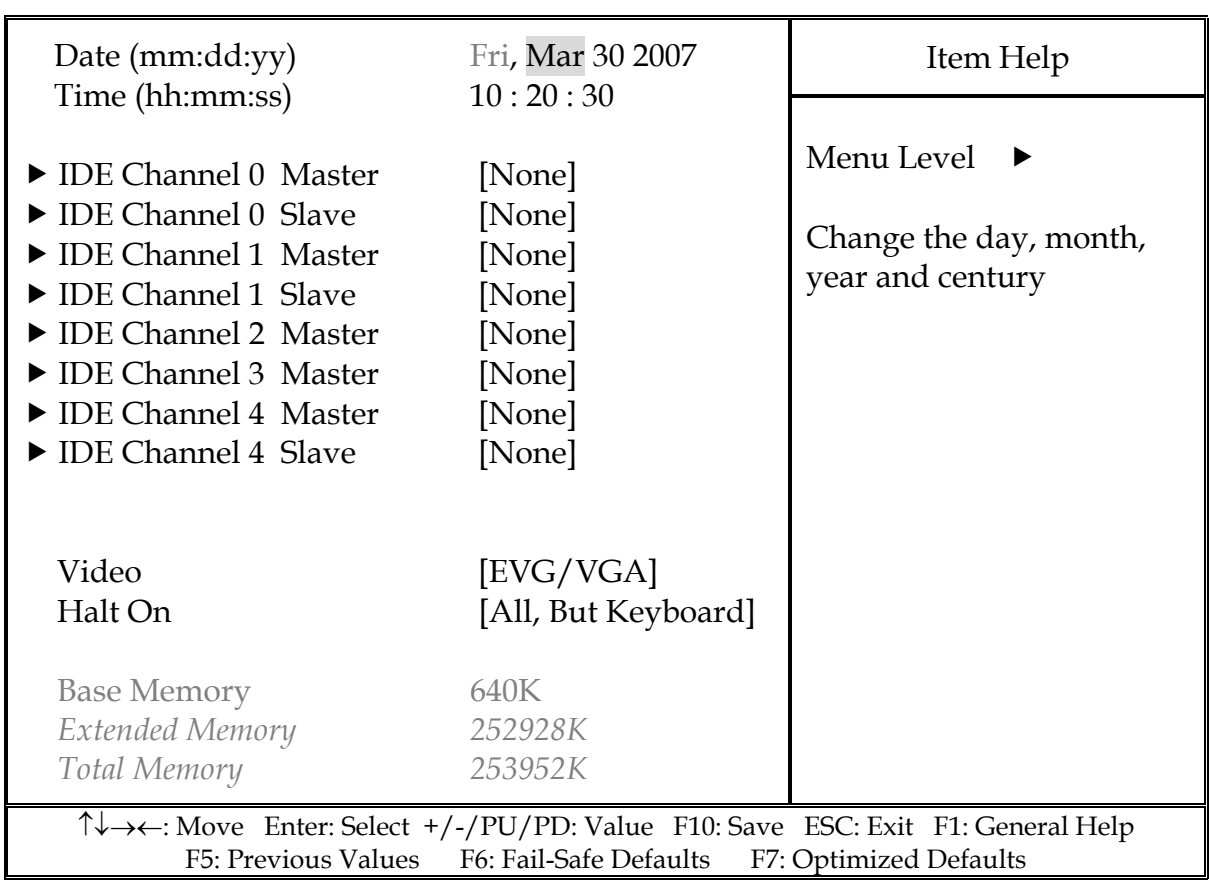

### Phoenix- AwardBIOS CMOS Setup Utility Standard CMOS Features

#### **Note:**

Oblique items are base on memory capacity which user adopts on single board.

#### ■ Menu Selections

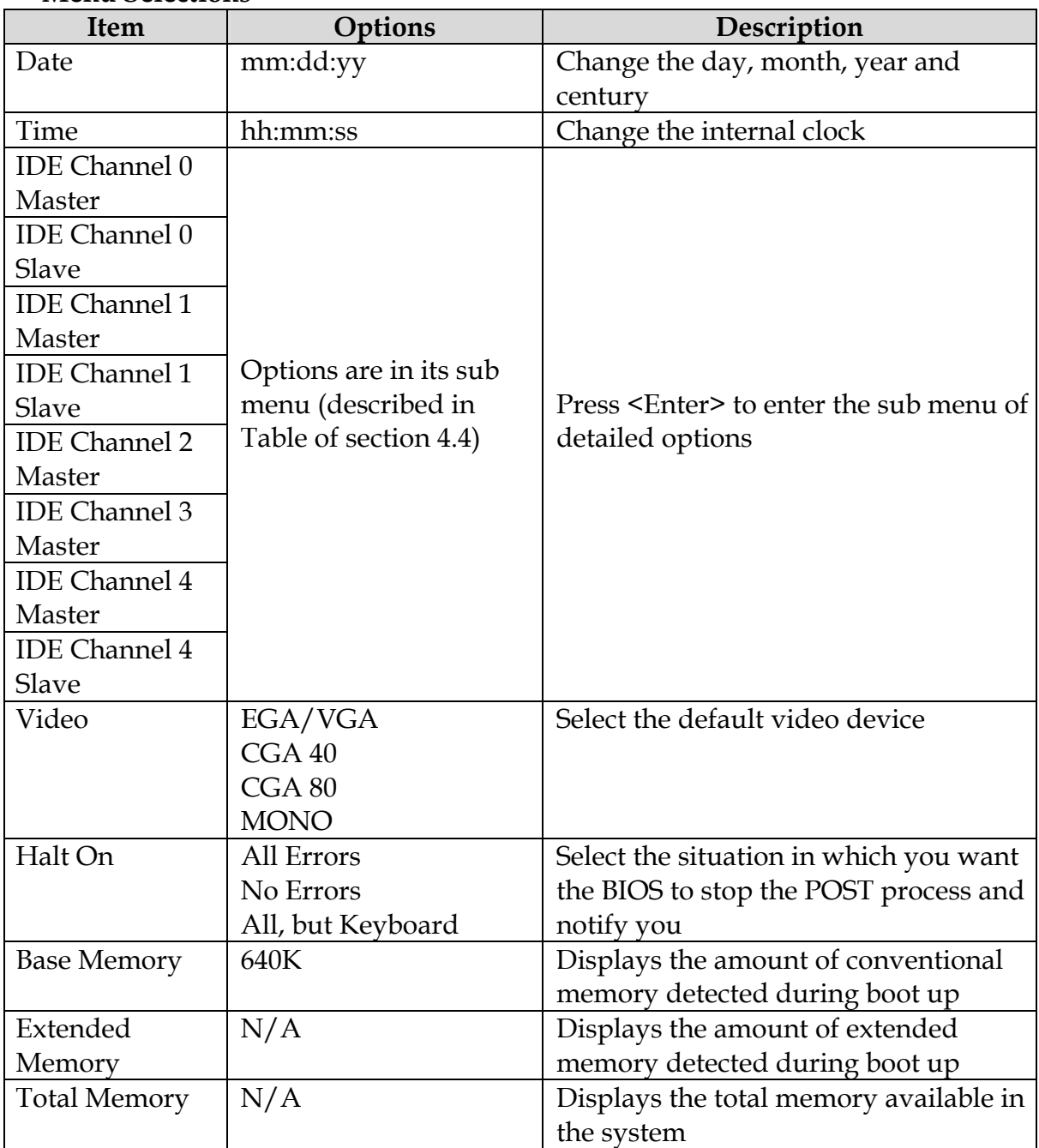

## **4.4 IDE Adaptors Setup Menu**

The IDE adapters control the IDE devices, such as hard disk drive or CD-ROM drive. It uses a separate sub menu to configure each hard disk drive.

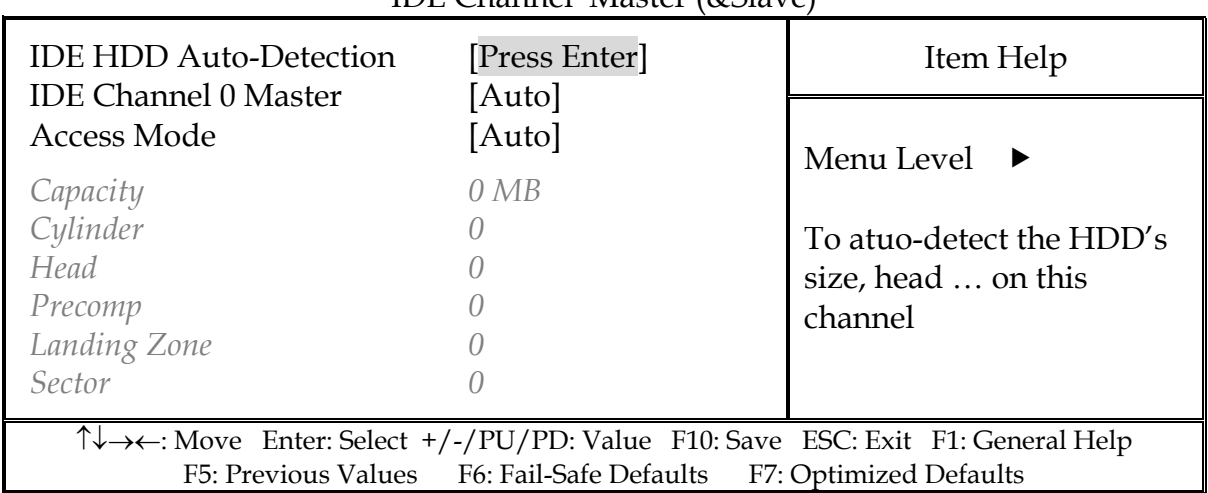

#### Phoenix- AwardBIOS CMOS Setup Utility  $IDF$  Channel Master  $(k_fS|_{AVP})$

#### **Note:**

The oblique items are meaning base on what kind of storage device user employs.

#### ■ Menu Selections

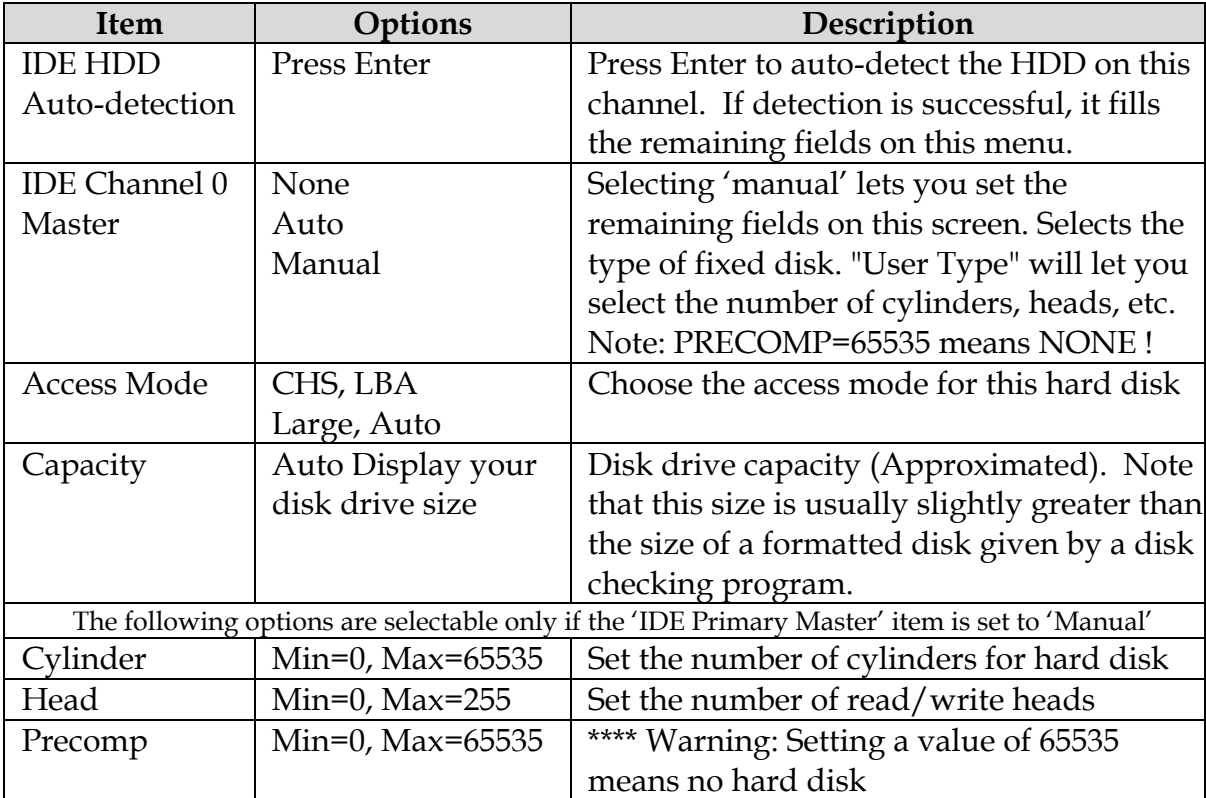

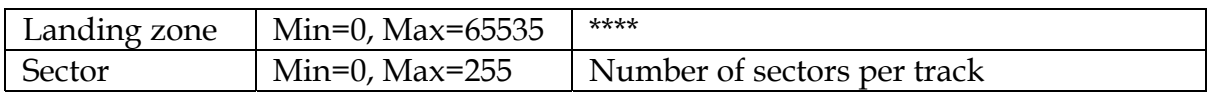

## **4.5 Advanced BIOS Features**

This section allows user to configure your system for basic operation. The system's default speed, boot-up sequence, keyboard operation, shadowing and security may be modified accordingly.

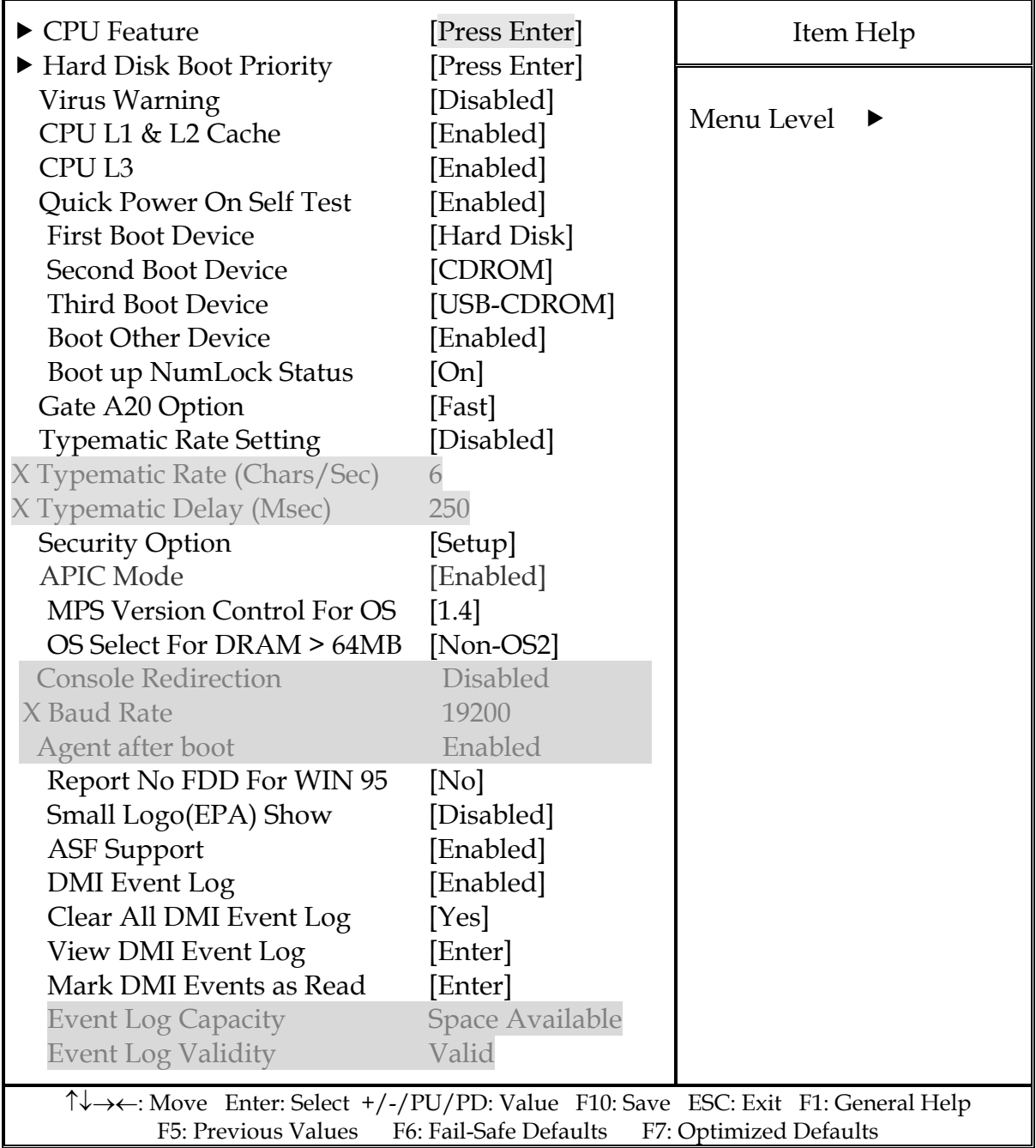

#### Phoenix- AwardBIOS CMOS Setup Utility Advanced BIOS Features

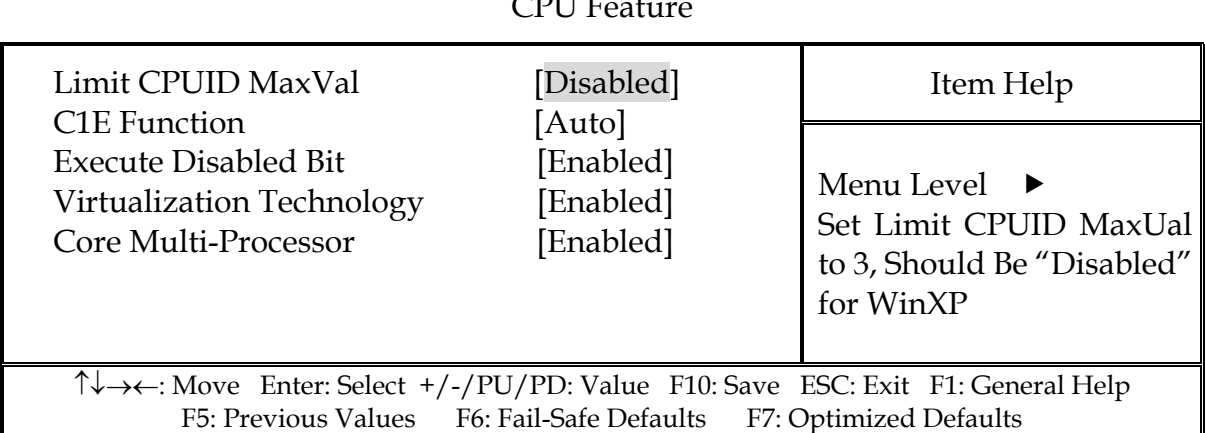

#### Phoenix- AwardBIOS CMOS Setup Utility CPU Feature

#### **Limit CPUID MaxVal**

Set limit CPUID MaxVal to 3, should be "Disabled" for WinXP.

The choice: Enabled, Disabled.

#### **C1E Function**

CPU C1E Function Select

The choice: Auto, Disabled.

#### **Execute Disabled Bit**

The choice: Enabled, Disabled.

When disabled, forces the XD feature flag to always return 0.

#### **Virtualization Technology**

When enabled, a VMM can utilize the additional hardware capabilities provided by vanderpool technology.

The choice: Enabled, Disabled.

#### **Core Multi-Processor**

The choice: Enabled, Disabled.

#### **Hard Disk Boot Priority**

Select Hard Disk Boot Device Priority. Use <  $\uparrow$  > or <  $\downarrow$  > to select a device, then press <+> to move it up, or <-> to move it down the list. Press <ESC> to exit this menu.

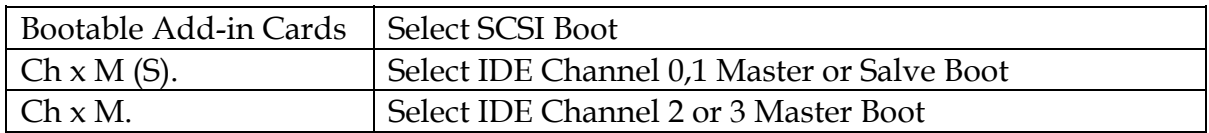

#### **Virus Warning**

Allow you to choose the VIRUS warning feature for IDE Hard Disk boot sector protection. If this function is enabled and someone attempt to write data into this area, BIOS will show a warning message on screen and alarm beep.

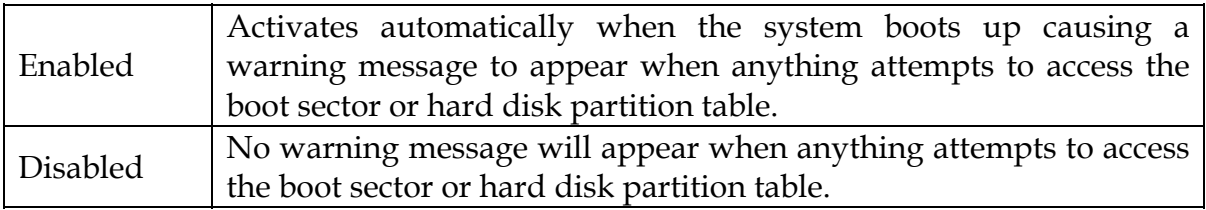

#### **CPU L1/L2/L3 Cache**

These two categories speed up memory access. However, it depends on CPU/chipset design.

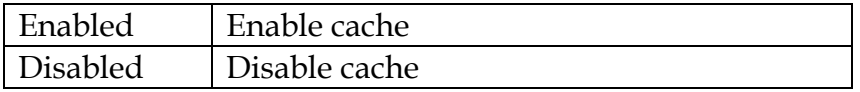

#### **Quick Power On Self Test**

Allows the system skip certain tests while booting. This will decrease the time needed to boot the system.

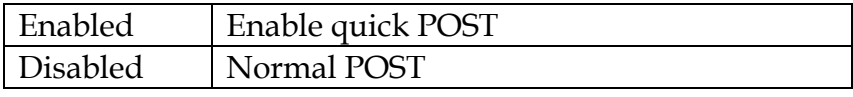

#### **First/Second/Third Boot Device**

Select your Boot Device Priority.

The choice: Floppy, LS120, Hard Disk, CDROM, ZIP 100, USB-FDD, USB-ZIP, USB-CDROM, LAN and Disabled.

#### **Boot Other Device**

Select your Boot Device Priority.

The choice: Enabled, Disabled.

#### **Boot Up Floppy Seek**

Enabled tests floppy drives to determine whether they have 40 or 80 tracks.

The choice: Enabled, Disabled.

#### **Boot Up NumLock Status**

Select power on state for NumLock.

The choice: Off, On.

#### **Gate A20 Option**

Fast-lets chipsets control Gate A20 and Normal – a pin in the keyboard controller controls Gate A20. Default is fast.

The choice: Normal, Fast.

#### **Typematic Rate Setting**

Keyboard repeat at a rate determined by the keyboard controller, when enabled, the typematic delay can de select.

The choice: Enabled, Disabled.

#### ※**Typematic Rate (Chars/sec)**

The rate is which character repeats when you hold down a key at.

The choice: 6, 8, 10, 12, 15, 20, 24, and 30. (Default 6)

#### ※**Typematic delay (Msec)**

The delay before keystrokes begin to repeat.

The choice: 250, 500, 750, and 1000. (Default 250)

#### **Security Option**

Select whether the password is required every time the system boots or only when you enter setup.

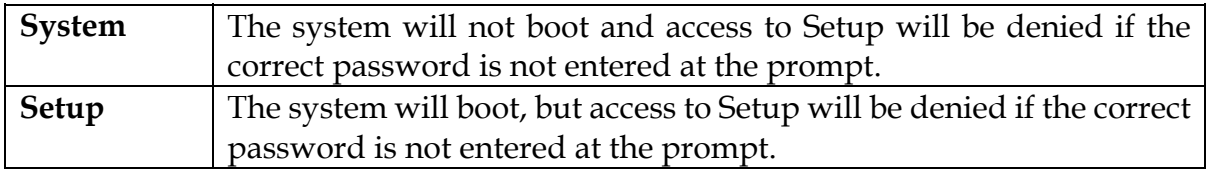

#### **Note:**

To disable security, select PASSWORD SETTING at Main Menu and then you will be asked to enter password. Do not type anything and just press <Enter>, it will disable security. Once the security is disabled, the system will boot and you can enter Setup freely.

#### **APIC Mode**

The choice: Enabled, Disabled.

#### **MPS Version Control For OS**

The choice: 1.1, 1.4

#### **OS Select For DRAM > 64MB**

Select OS/2 only if you are running OS/2 operating system with greater than 64MB of RAM on the system.

The choice: Non-OS2, OS2.

#### ※**Console Redirection**

The choice: Enabled, Disabled. (Default Disabled)

#### ※**Buad Rate**

The choice: 9600, 19200, 38400, 57600, 115200. (Default 19200)

#### ※**Agent after boot**

The choice: Enabled, Disabled. (Default Enabled)

#### **Report No FDD for WIN 95**

The choice: No, Yes.

#### **Small Logo (EPA) Show**

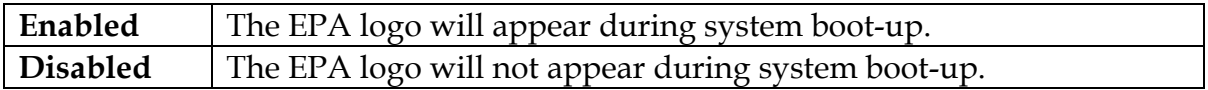

#### **ASF support**

The choice: Enabled, Disabled.

#### **DMI Event Log**

[Enabled] To Store POST error messages to the DMI Event log. [Disabled] Don't store POST error messages to the DMI log.

The choice: enabled, Disabled.

#### **Clear All DMI Event Log**

Description When this item is select to [Yes], the DMI event log will be cleared at next POST stage, and then set this item to [No] automatic. The choice: Yes, No.

#### **View DMI Event Log**

Press [Enter] to show ALL DMI event logs.

#### **Mark DMI Event as Read**

Description: Clear all DMI event logs immediately. Press [Enter] will pop up a confirm screen. Hit [Y] and [Enter], then clear all DMI event logs right now.

#### ※**Event Log Capacity**

Default setting is Space Available.

#### ※**Event Log Validity**

Default setting is Valid.

## **4.6 Advanced Chipset Features**

This section allows user to configure the system based on the specific features of the Intel Q965 GMCH and 82801HB ICH8 chipsets for WADE-8656. This chipset manages bus speeds and access to system memory resources, such as DRAM (DDR2 SDRAM) and the external cache. It must be stated that these items should never need to be altered. The default settings have been chosen because they provide the best operating conditions for the system. The only time user might consider making any changes would be if you discovered that data was being lost while during system operation.

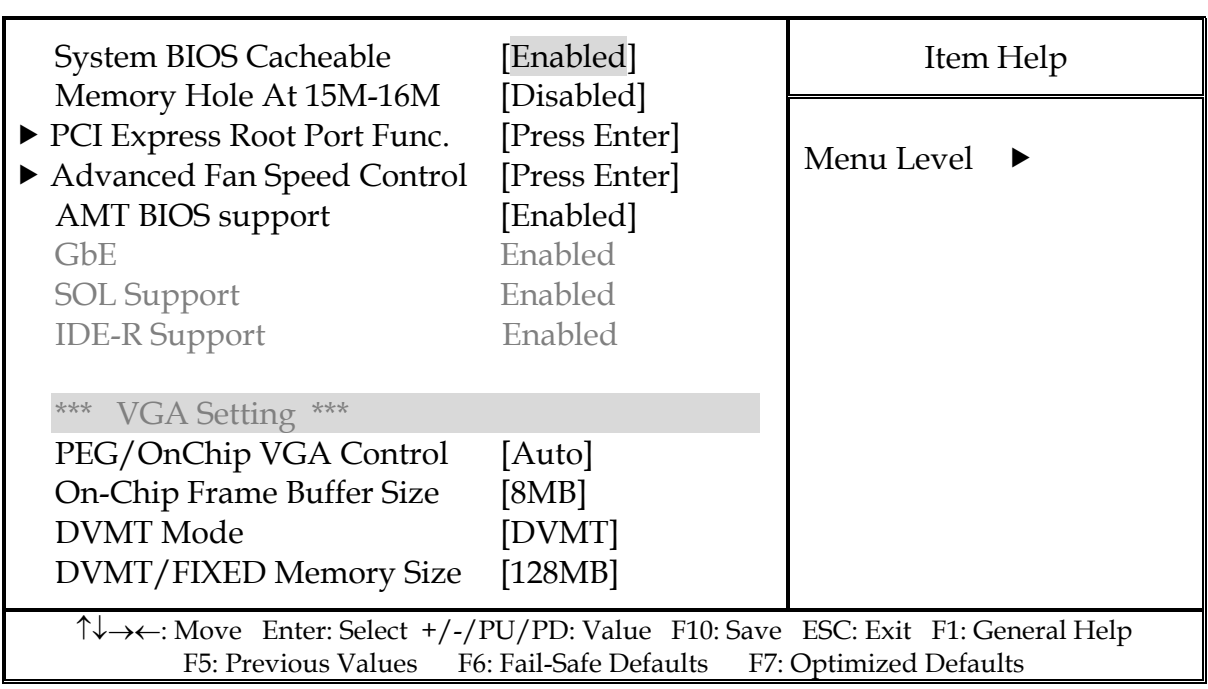

#### Phoenix- AwardBIOS CMOS Setup Utility Advanced Chipset Features

#### **System BIOS Cacheable**

Selecting Enabled allows caching of the system BIOS ROM at F0000h-FFFFFh, resulting in better system performance. However, if any program writes to this memory area, a system error may result.

The choice: Enabled, Disabled.

#### **Memory Hole At 15-16M**

In order to improve performance, certain space in memory is reserved for ISA cards. This memory must be mapped into the memory space below 16MB.

The choice: Enabled, Disabled.

#### **PCI Express Root Port Func.**

#### Phoenix- AwardBIOS CMOS Setup Utility PCI Express Root Port Func

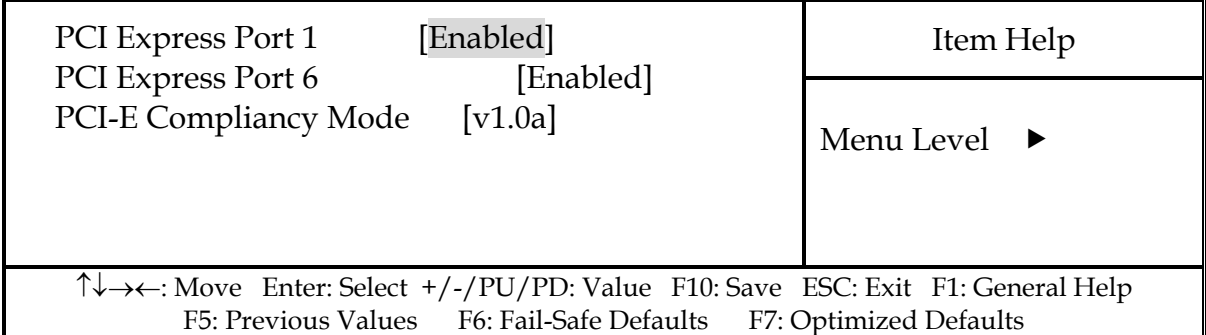

#### **Advanced Fan Speed Control**

#### Phoenix- AwardBIOS CMOS Setup Utility Advanced Fan Speed Control

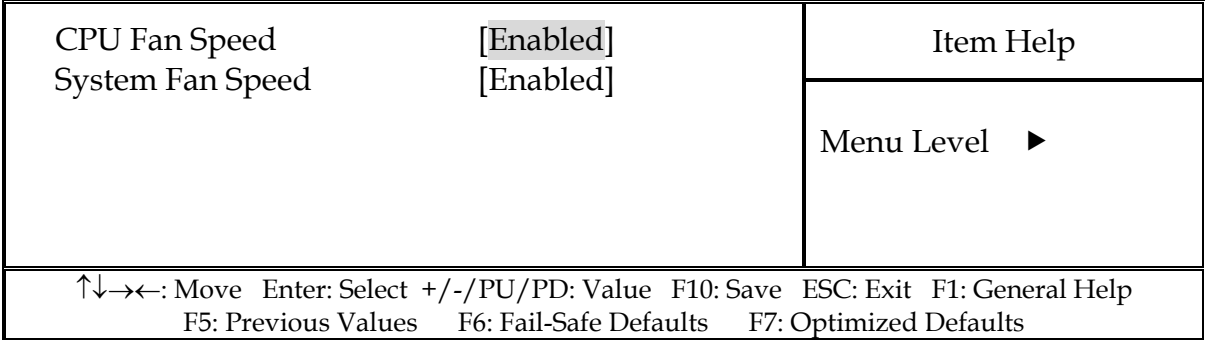

#### **AMT BIOS Support**

The choice: Enabled, Disabled

#### **GbE LAN**

The choice: Enabled, Disabled

#### ※**SOL Support**

Default setting is Enabled

#### ※**IDE-R Support**

Default setting is Enabled

#### **PEG/Onchip VGA Control**

The choice: Onchip VGA, PEG Port, Auto.

#### **On-Chip Frame Buffer Size**

Users can set the display memory size that shared from main memory.

The choice: 1MB, 8MB, 16MB.

#### **DVMT Mode**

The choice: Fixed, DVMT

#### **DVMT/FIXED Memory Size**

The choice: 128MB, 256MB, MAX.

### **4.7 Integrated Peripherals**

#### Phoenix- AwardBIOS CMOS Setup Utility Integrated Peripherals

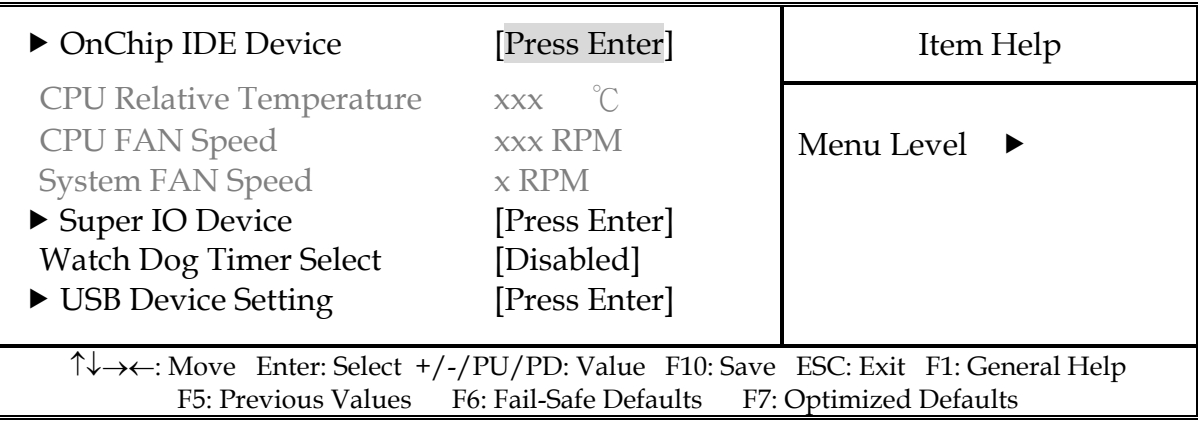

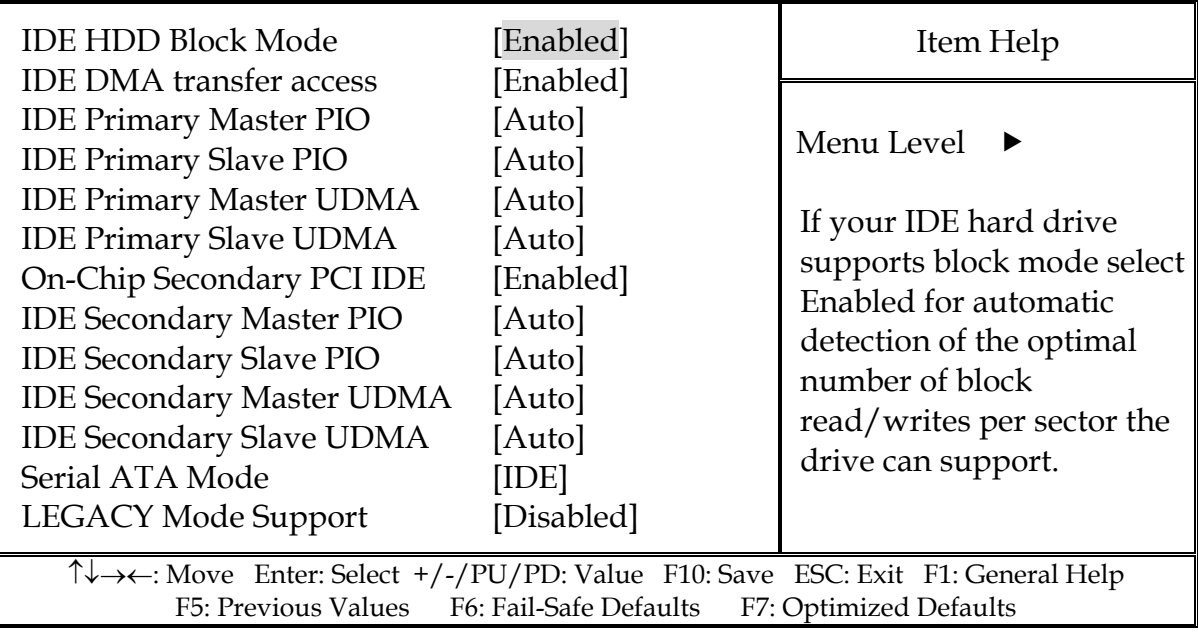

#### Phoenix- AwardBIOS CMOS Setup Utility OnChip IDE Device

#### **IDE HDD Block Mode**

If IDE hard drive supports block mode select Enabled for automatic detection of the optimal number of block read/writes per sector the drive can support.

The choice: Enabled, Disabled.

#### **IDE DMA transfer access**

The choice: Enabled, Disabled.

#### **IDE Primary/Secondary Master/Slave PIO**

The four IDE PIO (Programmed Input/Output) fields allow set a PIO mode (0-4) for each of the four IDE devices that the onboard IDE interface supports. Modes 0 through 4 provide successively increased performance. In Auto mode, the system automatically determines the best mode for each device.

The choice: Auto, Mode 0, Mode 1, Mode 2, Mode 3, Mode 4.

#### **IDE Primary/Secondary Master/Slave UDMA**

Ultra DMA/33/66/100 implementation is possible only if IDE hard drive supports and the operating environment includes a DMA driver (Windows 95 OSR2 or a third-party IDE bus master driver). If your hard drive and system software both support Ultra DMA/33/66/100, select Auto to enable BIOS support.

The choice: Auto, Disabled.

#### **On-Chip Secondary PCI IDE**

The choice: Enabled, Disabled

#### **SATA Mode**

The choice: IDE, RADI, AHCI.

#### **Legacy Mode Support**

The choice: Enabled, Disabled

#### **SuperIO Device**

#### Phoenix- AwardBIOS CMOS Setup Utility SuperIO Device

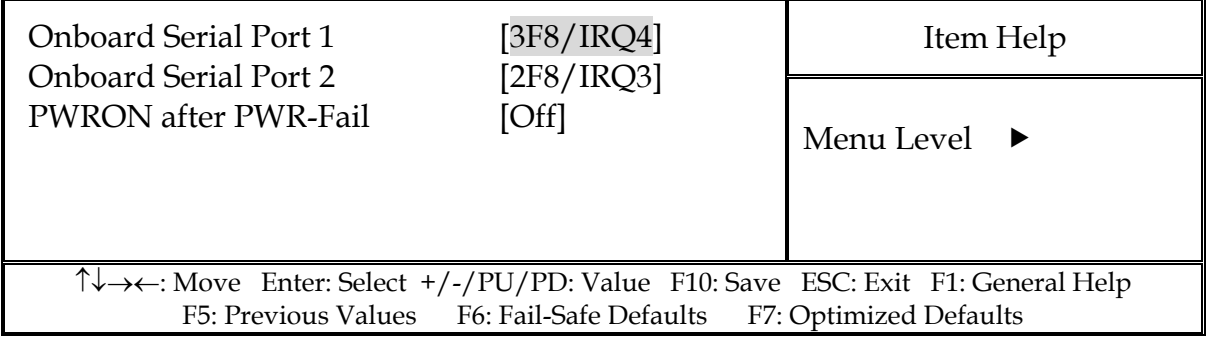

#### **PWRON After PWR-Fail**

This item allows user to configure the power status of using ATX power supply after a serious power loss occurs.

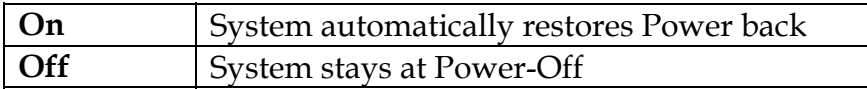

#### **Watch Dog Timer Select**

The choice: Disabled, 10/20/30/40 sec, 1/2/4 Min.

#### **USB device Setting**

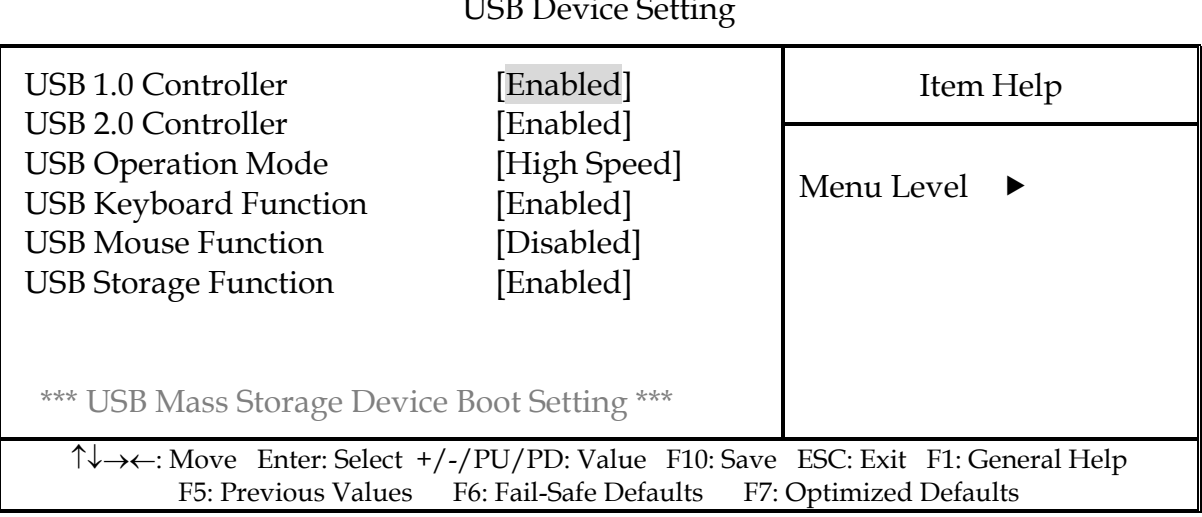

#### Phoenix- AwardBIOS CMOS Setup Utility USB Device Setting

#### **USB 1.0/2.0 Controller**

[Enabled] or [Disabled] universal host controller interface for universal serial bus.

The choice: Enabled, Disabled.

#### **USB Operation Mode**

Auto decides USB device operation mode. [High speed]: If USB device was high speed device, then it operated on high speed mode. If USB device was full/low speed device, then it operated on full/low speed mode; [Full/Low speed]: All of USB device operated on Full/Low speed mide.

The choice: High Speed, Full/Low Speed.

#### **USB Keyboard/Mouse Function**

Legacy support of USB keyboard or mouse.

The choice: Disabled, Enabled.

## **4.8 Power Management Setup**

The Power Management Setup allows configuration of the system to most effectively save energy while operating in a manner consistent with your own style of computer use.

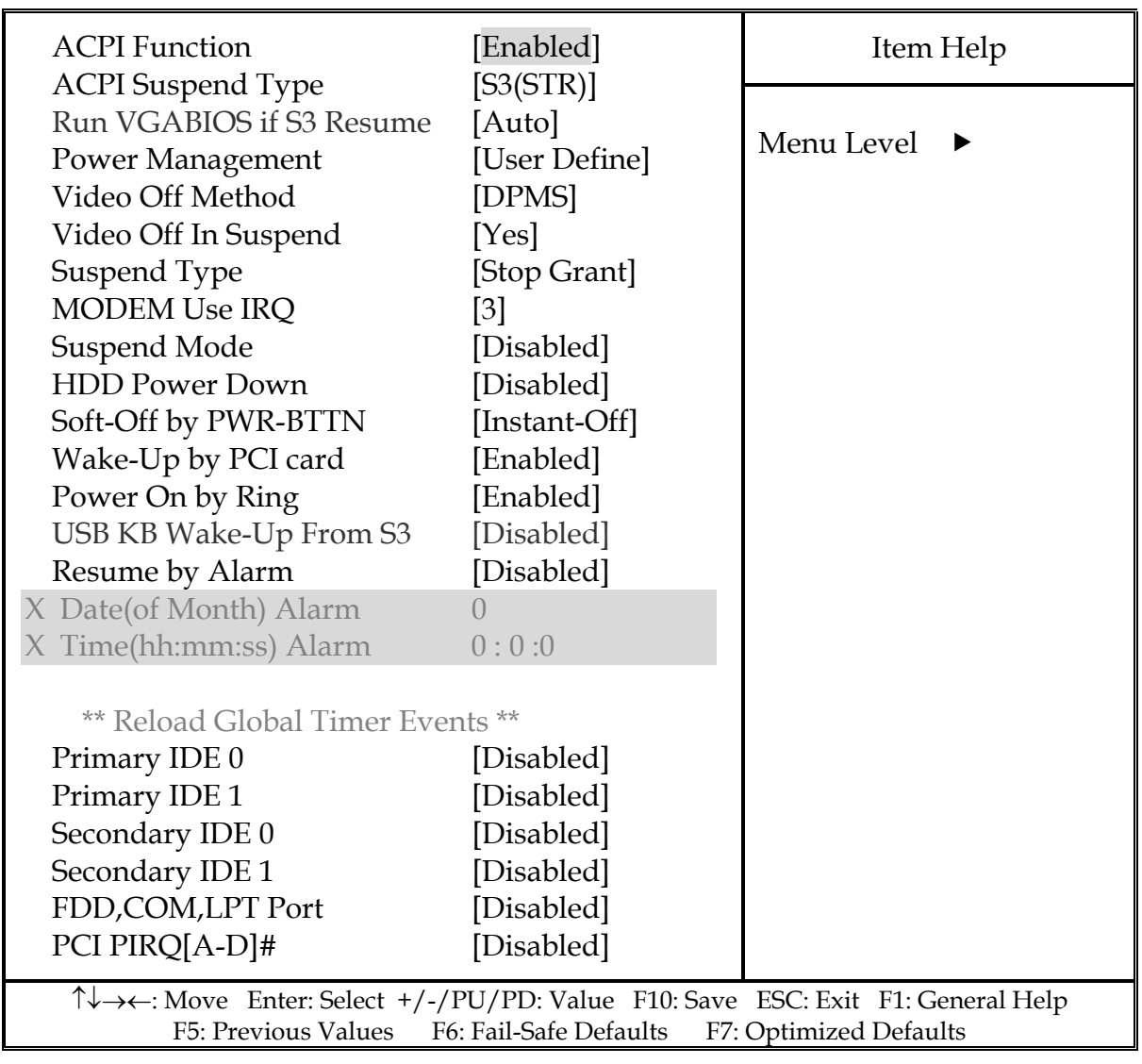

### Phoenix- AwardBIOS CMOS Setup Utility Power Management Setup

### **ACPI Function**

This item allows you to enable/disable the Advanced Configuration and Power Management (ACPI).

The choice: Enabled, Disabled.

#### **ACPI Suspend Type**

To decide which ACPI suspend mode to use.

The choice: S3 (STR) only.

#### **Run VGA BIOS if S3 Resume**

The choice: Auto, Yes, No.

#### **Power Management**

This category allows selecting the type (or degree) of power saving and is directly related to "HDD Power Down", "Suspend Mode".

There are three selections for Power Management, three of which have fixed mode settings.

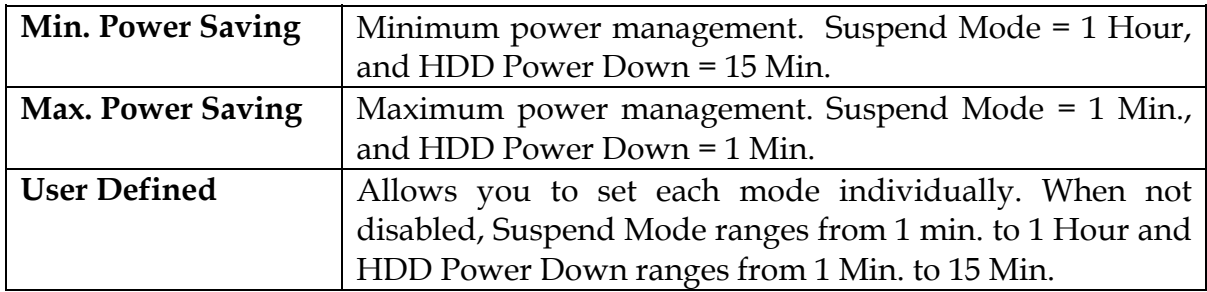

#### **Video off Method**

This determines the manner in which the monitor is blanked.

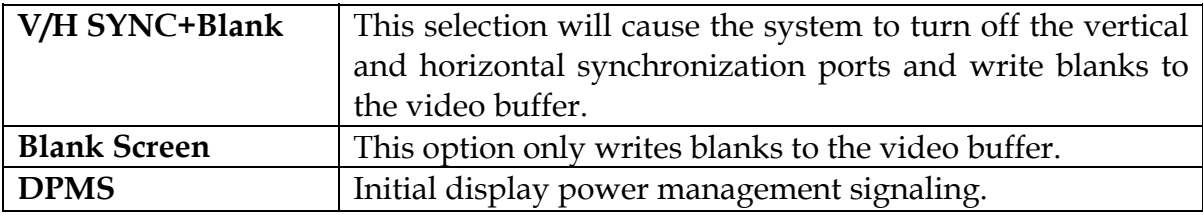

#### **Video Off In Suspend**

This allows user to enable/disable video off in Suspend Mode.

The choice: Yes, No.

#### **Suspend Type**

Two options are available : Stop Grant and PWROn Suspend.

The choice: Stop Grant, PWROn Suspend.

#### **MODEM Use IRQ**

The choice: NA, 3,4,5,7,9,10,11.

#### **Suspend Mode**

When enabled and after the set time of system inactivity, all devices except the CPU will be shut off.

The choice: Disabled, 1 Min, 2 Min, 4 Min, 8 Min, 12 Min, 20 Min, 30 Min, 40 Min, 1 Hour.

#### **HDD Power Down**

When enabled and after the set time of system inactivity, the hard disk drive will be powered down while all other devices remain active.

The choice: Disabled, 1 Min, 2 Min, 3 Min, 4 Min, 5 Min, 6 Min, 7 Min, 8 Min, 9 Min, 10 Min, 11 Min, 12 Min, 13 Min, 14 Min, 15 Min.

#### **Soft-Off by PWR-BTTN**

This item allows users to set the time to remove the power after the power button is pressed.

The choice: Instant-Off, Delay 4 Sec.

#### **Wake-Up By PCI card**

The choice: Disabled, Enabled.

#### **Power On by Ring**

When select "Enabled", a system that is at soft-off mode will be alert to Wake-On-Modem or Wake-On LAN.

The choice: Enabled, Disabled.

#### **USB KB Wake-Up From S3**

The choice: Enabled, Disabled.

#### **Resume by Alarm**

This item allows users to enable/disable the resume by alarm function. When "Enabled" is selected, system using ATX power supply could be powered on if a customized time and day is approached.

The choice: Enabled, Disabled.

#### ※**Date(of Month) Alarm**

When "Resume by Alarm" is enabled, this item could allow users to configure the date parameter of the timing dateline on which to power on the system.

The choice:  $0 \sim 31$ .

#### ※**Time (hh:mm:ss) Alarm**

When "Resume by Alarm" is enabled, this item could allow users to configure the time parameter of the timing dateline on which to power on the system.

The choice: hh  $(0~23)$ , mm  $(0~59)$ , ss  $(0~59)$ .

#### **Primary/Secondary IDE 0/1**

This item is to configure IDE devices being monitored by system so as to keep system out of suspend mode if the associated device is busy.

The choice: Enabled, Disabled.

#### **FDD, COM, LPT Port**

This item is to configure floppy device, COM ports, and parallel port being monitored by system so as to keep system out of suspend mode if the associated device is busy.

The choice: Enabled, Disabled.

#### **PCI PIRQ[A-D]#**

This option can be used to detect PCI device activities. If they are activities, the system will go into sleep mode.

The choice: Enabled, Disabled.

## **4.9 PnP/PCI Configurations**

This section describes configuring the PCI bus system. PCI, or **P**eripheral **C**omputer **I**nterconnect, is a system which allows I/O devices to operate at speeds nearing the speed the CPU itself uses when communicating with its own special components.

This section covers some very technical items and it is strongly recommended that only experienced users should make any changes to the default settings.

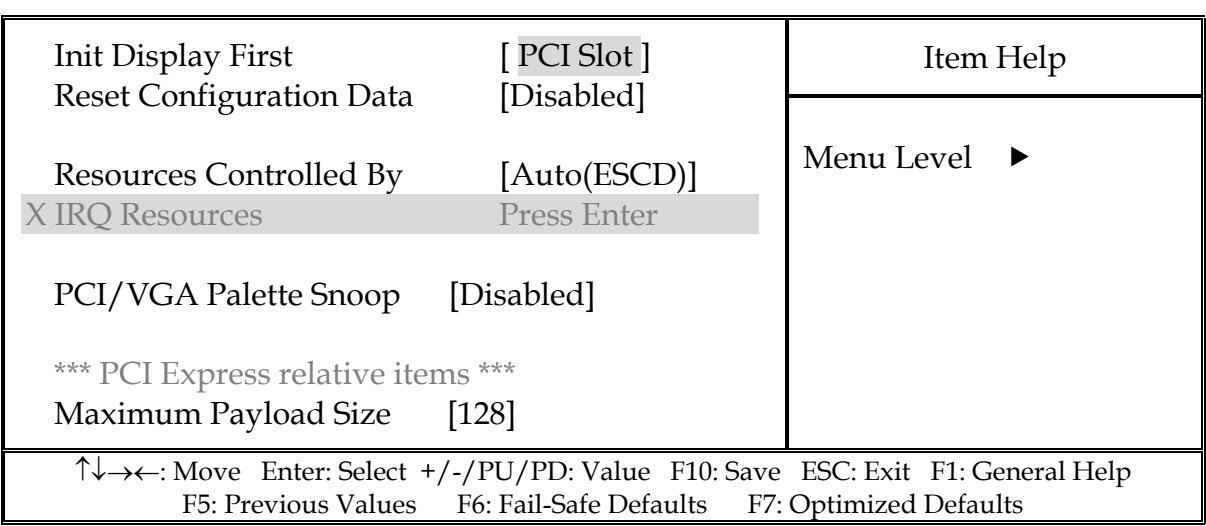

#### Phoenix- AwardBIOS CMOS Setup Utility PnP/PCI Configurations

### **Init Display First**

The choice: PCI Slot, Onboard.

#### **Reset Configuration Data**

Default is Disabled. Select Enabled to reset Extended System Configuration Data (ESCD) when you exit Setup if you have installed a new add-on and the system reconfiguration has caused such a serious conflict that the OS cannot boot.

The choice: Enabled, Disabled.

#### **Resource Controlled By**

BIOS can automatically configure the entire boot and plug and play compatible devices. If set to Auto, IRQ DMA and memory base address fields can not be selected, since BIOS automatically assigns them.

The choice: Auto (ESCD), Manual.

#### ※**IRQ Resources**

When resources are controlled manually, assign each system interrupt a type, depending on the type of device using the interrupt.

The choice: Press Enter. IRQ-3/IRQ-4/IRQ-5/IRQ-7/IRQ-9/IRQ-10/IRQ-11/IRQ-12/IRQ-14/IRQ-15 assigned to.

The choice: PCI/ISA PnP, Legacy ISA.

#### **PCI/VGA Palette Snoop**

Legacy ISA for devices compliant with the original PC AT bus specification, PCI PnP for devices compliant with the plug and play standard whether designed for PCI bus architecture.

The choice: Enabled, Disabled.

#### **Maximum Payload Size.**

Default 128.

## **4.10 PC Health Status**

#### Phoenix- AwardBIOS CMOS Setup Utility PC Health Status

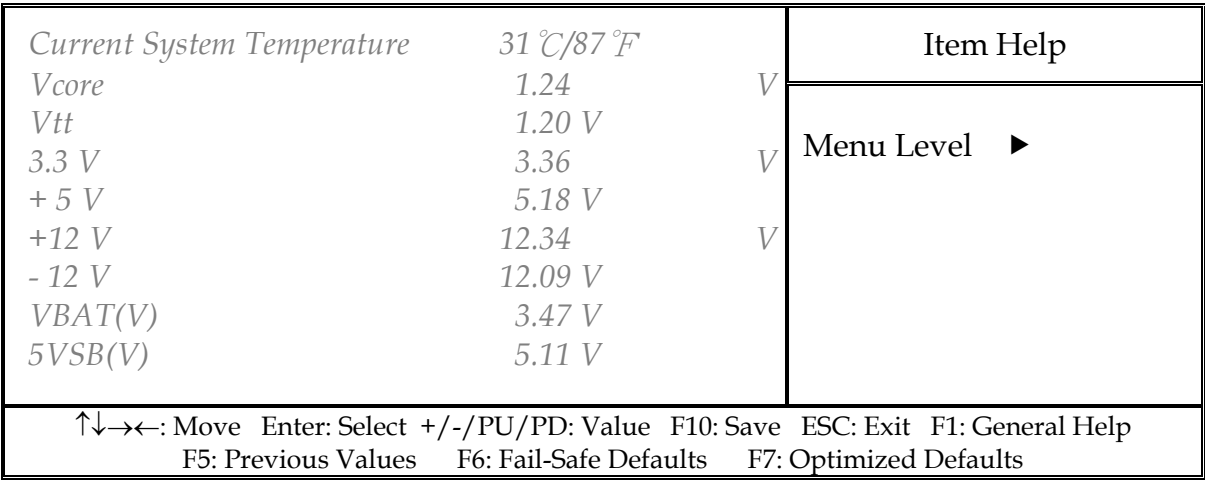

#### **Note:**

The oblique items are variable parameters which are base on power resource.

## **4.11 Frequency/Voltage Control**

#### Phoenix- AwardBIOS CMOS Setup Utility Frequency / Voltage Control

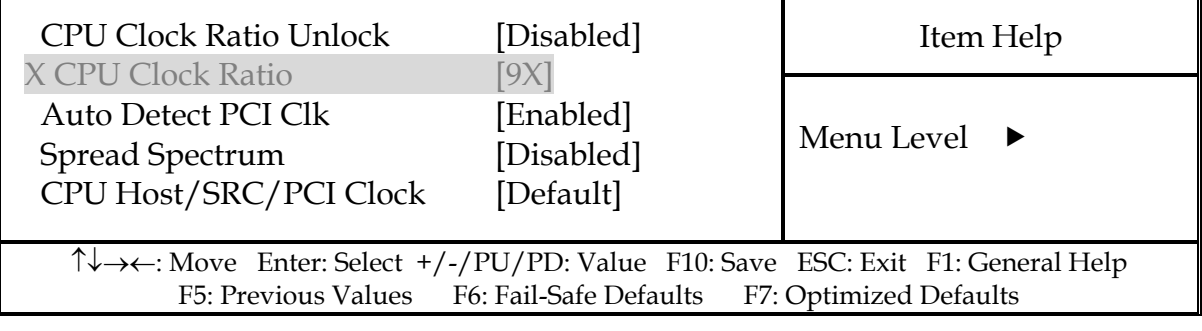

### **CPU Clock Ratio Unlock**

The choice: Enabled, Disabled.

#### **Auto Detect PCI Clk**

The choice: Enabled, Disabled.

#### **Spread Spectrum**

This item allows user to enable/disable the spread spectrum modulate.

The choice: Enabled, Disabled.

#### **CPU Host/ SRC/ PCI Clock**

The choice: Default, 100/100/33MHz, 133/100/33 MHz, 166/100/33 MHz, 266/100/33 MHz, 333/100/33 MHz.

## **4.12 Default Menu**

Selecting "Defaults" from the main menu shows two options which are described below,

#### **Load Fail-Safe Defaults**

When <Enter> is pressed, a confirmation dialog box with a message similar to:

```
 Load Fail-Safe Defaults (Y/N) ? N
```
Pressing 'Y' loads the BIOS default values for the most stable, minimal-performance system operations.

#### **Load Optimized Defaults**

When <Enter> is pressed, a confirmation dialog box with a message similar to:

```
 Load Optimized Defaults (Y/N) ? N
```
Pressing 'Y' loads the default values that are factory settings for optimal performance system operations.

## **4.13 Supervisor/User Password Setting**

Either supervisor or user password can be setup, or both of then. The differences between are:

**Set Supervisor Password :** can enter and change the options of the setup menus.

**Set User Password** : just can only enter but do not have the right to change the options of the setup menus. When selecting this function, the following message will appear at the center of the screen to assist you in creating a password.

#### **ENTER PASSWORD**

Type the password, up to eight characters in length, and press <Enter>. The password typed now will clear any previously entered password from CMOS memory. You will be asked to confirm the password. Type the password again and press <Enter>. You may also press <Esc> to abort the selection and not enter a password.

To disable a password, just press <Enter> when prompted to enter the password. A message will confirm the password will be disabled. Once the password is disabled, the system will reboot and Setup can be entered freely.

#### **PASSWORD DISABLED**

When a password has been enabled, user will be prompted to enter it every time user tries to enter Setup. This prevents an unauthorized person from changing any part of your system configuration.

Additionally, when a password is enabled, you can also require the BIOS to request a password every time your system is rebooted. This would prevent unauthorized use of the computer.

User may determine when the password is required within the BIOS Features Setup Menu and its Security option (see Section 3). If the Security option is set to "System", the password will be required both at boot and at entry to Setup. If set to "Setup", prompting only occurs when trying to enter Setup.

## **4.14 Exiting Selection**

#### **Save & Exit Setup**

Pressing <Enter> on this item asks for confirmation:

Save to CMOS and EXIT  $(Y/N)$ ? Y

Pressing "Y" stores the selections made in the menus in CMOS – a special section of memory that stays on after system off. During subsequnet booting of computer, the BIOS configures the system according to the Setup selections stored in CMOS. After saving the values the system is restarted again.

#### **Exit Without Saving**

Pressing <Enter> on this item asks for confirmation:

Quit Without Saving (Y/N)? N

This allows user to exit Setup without storing in CMOS any change. The previous selections remain in effect. This exits the Setup utility and restarts your computer.

## **Chapter 5 Troubleshooting**

This chapter provides a few useful tips to quickly get WADE-8656 running with success. As basic hardware installation has been addressed in Chapter 2, this chapter will primarily focus on system integration issues, in terms of BIOS setting, and OS diagnostics.

## **5.1 Hardware Quick Installation**

#### **P4 Power Connector**

WADE-8656 requires power drawing from two power connectors (J14 and J29). The CPU supplementary Power Connector (J14) has to be connected to a system all the time. Otherwise, the system won't boot up properly. If J14 isn't connected, it could cause system for failed to boot up.

#### **Serial ATA Hard Disk Setting for IDE/RAID/AHCI**

Unlike IDE bus, each Serial ATA channel can only connect to one SATA hard disk at a time; there are total two connectors, J18, J19, J20, J21, J30 and J31. The installation of Serial ATA is simpler and easier than IDE, because SATA hard disk doesn't require setting up Master and Slave, which can reduce mistake of hardware installation. All you need to operate IDE, RAID and AHCI application for system, please follow up setting guide in BIOS programming (Table 5-1); Furthermore, you can consult chapter 4 partially of "OnChip IDE Device".

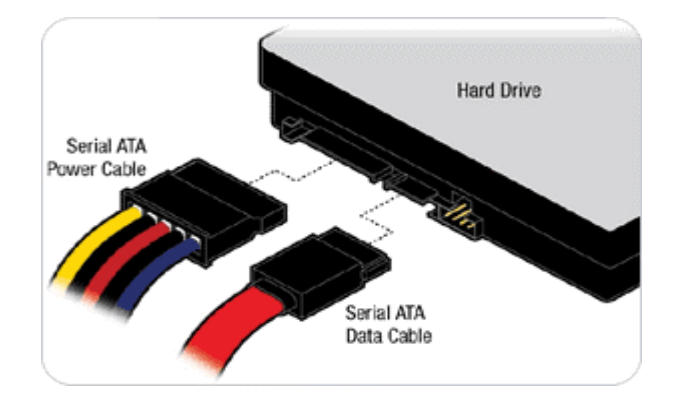

Table. 5-1 SATA Mode setting guide

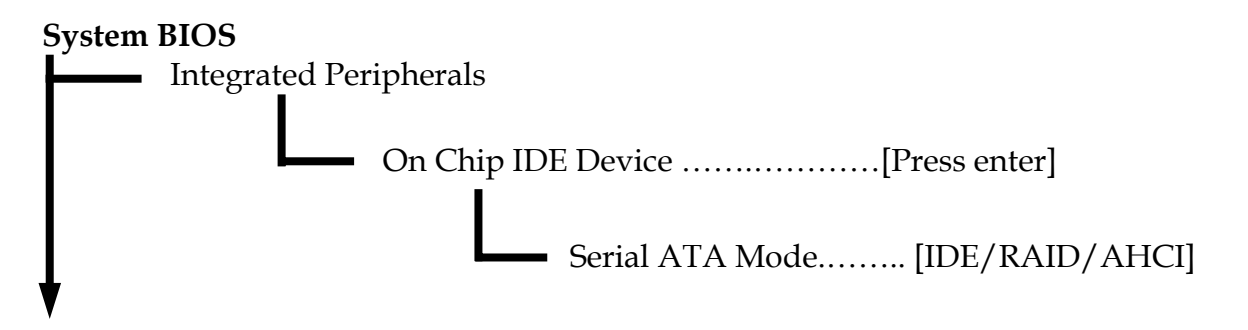

## **5.2 BIOS Setting**

It is assumed that users have correctly adopted modules and connected all the devices cables required before turning on ATX power. CPU, CPU Fan, 240-pin DDR2 SDRAM, keyboard, mouse, floppy drive, IDE hard disk, printer, VGA connector, device cables, ATX accessories or 12V 4-pin power cable are good examples that deserve attention. With no assurance of properly and correctly accommodating these modules and devices, it is very possible to encounter system failures that result in malfunction of any device.

To make sure that you have a successful start with WADE-8656, it is recommended, when going with the boot-up sequence, to hit "DEL" key and enter the BIOS setup menu to tune up a stable BIOS configuration so that you can wake up your system far well.

### **Loading the default optimal setting**

When prompted with the main setup menu, please scroll down to "**Load Optimal Defaults**", press "Enter" and "Y" to load in default optimal BIOS setup. This will force your BIOS setting back to the initial factory configuration. It is recommended to do this so you can be sure the system is running with the BIOS setting that Portwell has highly endorsed. As a matter of fact, users can load the default BIOS setting any time when system appears to be unstable in boot up sequence.

### **Auto Detect Hard Disks**

In the BIOS => Standard CMOS setup menu, pick up any one from Primary/Secondary Master/Slave IDE ports, and press "Enter". Setup the selected IDE port and its access mode to "Auto". This will force system to automatically pick up the IDE devices that are being connected each time system boots up.

#### **Improper disable operation**

There are too many occasions where users disable a certain device/feature in one application through BIOS setting. These variables may not be set back to the original values when needed. These devices/features will certainly fail to be detected.

When the above conditions happen, it is strongly recommended to check the BIOS settings. Make sure certain items are set as they should be. These include the COM1/ COM2 ports, USB ports, external cache, on-board VGA and Ethernet.

It is also very common that users would like to disable a certain device/port to release IRQ resource.

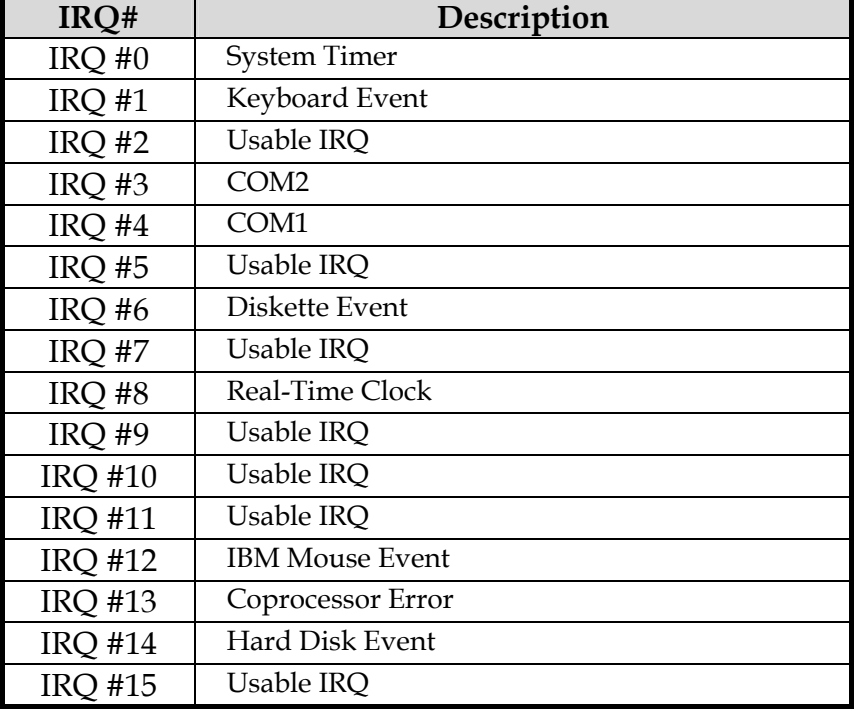

A quick review of the basic IRQ mapping is given below for your reference.

It is then very easy to find out which IRQ resource is ready for additional peripherals. If IRQ resource is not enough, please disable some devices listed above to release further IRQ numbers.

## **5.3 FAQ**

#### **Symptom: SBC keeps beeping, and no screen has shown.**

**Solution:** In fact, each beep sound represents different definition of error message. Please refer to table as following:

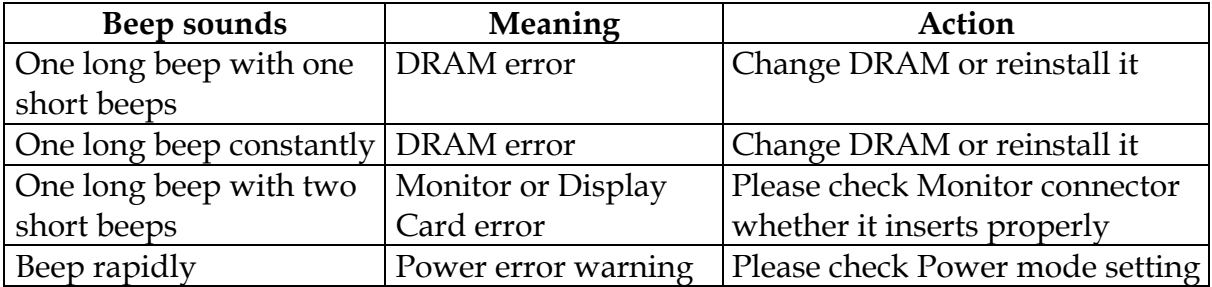

#### **Installation Problem**

- **Question: How do I connect my keyboard and mouse, as there is only one connector?**
- **Answer:** Users may always adopt PS/2 keyboard and mouse over the PS/2 interface, J4 on WADE-8656.

#### **Information & Support**

#### **Question: Intel Q965 series Chipset supports Dual Channel Mode, but how can I enable this function?**

**Answer:** you don't have to change any setting. You can simply plug in two DDR2 RAM Modules, and then system will automatically enable Dual Channel Mode.

#### **Question: What kind of CPU supports Hyper-Threading?**

**Answer:** All FSB 1066/800/533 MHz series CPU support Hyper-Threading mode.

#### **Question: Why cannot I install USB 2.0 driver?**

**Answer:** If you are using Windows 2000, you need to update your Service-Pack version to Service-Pack 4. If you are using Windows XP, you need to update Service-Pack to Service Pack 1 at least.

> If you cannot find BIOS that you need, please contact with Technical Support Department to request a new BIOS to solve this problem. Technical Support Department Mailto: tsd@portwell.com.tw

#### **Question: I forget my password of system BIOS, what am I supposed to do?**

**Answer:** You can simply short 2-3 pins on JP3 to clean your password.

#### **Note:**

Please visit our technical web site at http://www.portwell.com.tw For additional technical information, which is not covered in this manual.

#### **System Memory Address Map**

Each On-board device in the system is assigned a set of memory addresses, which also can be identical of the device. The following table lists the system memory address used for your reference.

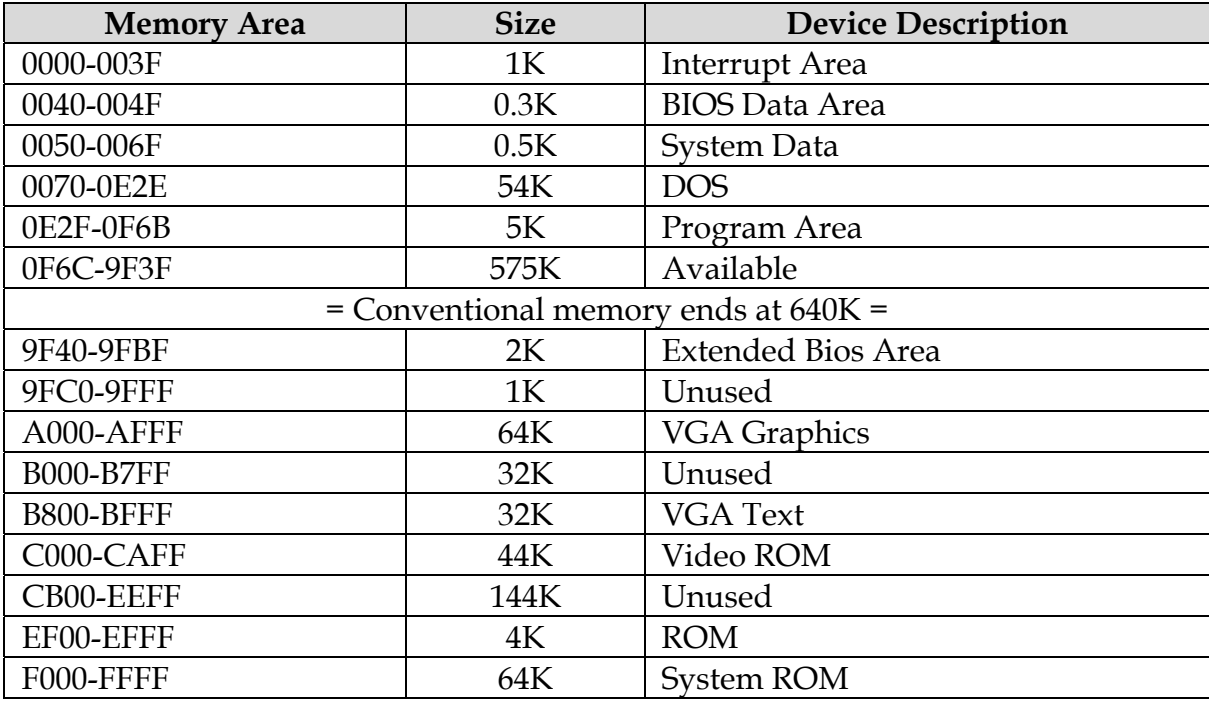

#### **Interrupt Request Lines (IRQ)**

Peripheral devices can use interrupt request lines to notify CPU for the service required. The following table shows the IRQ used by the devices on board.

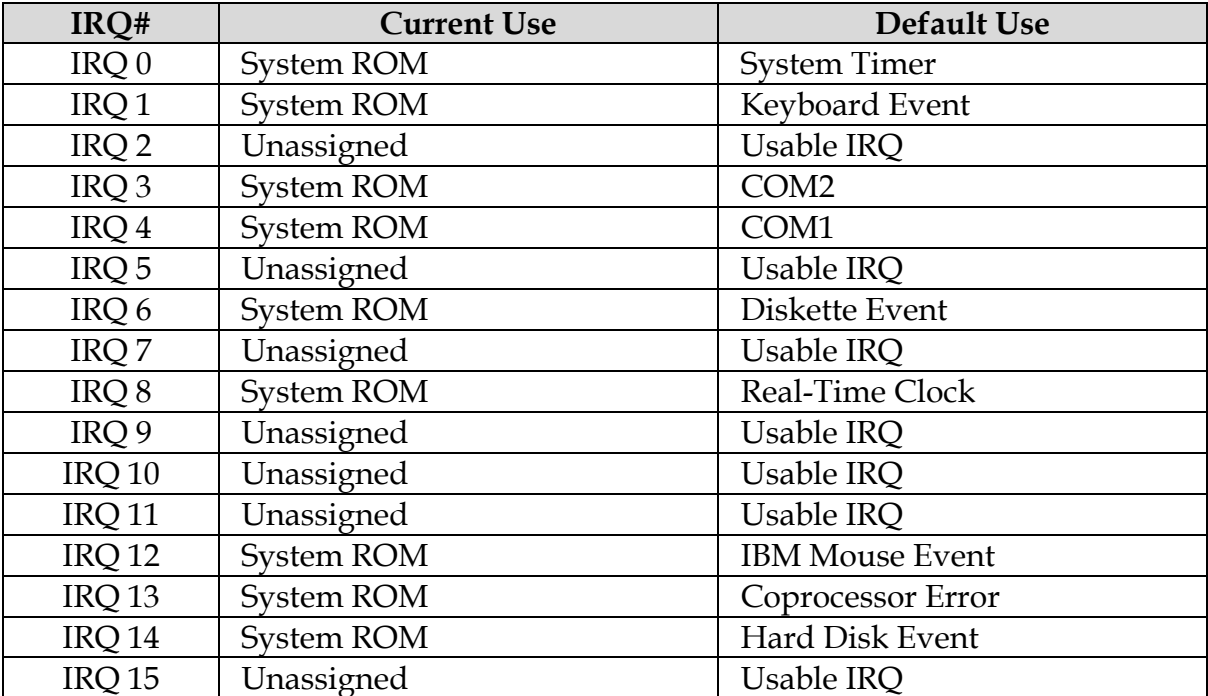